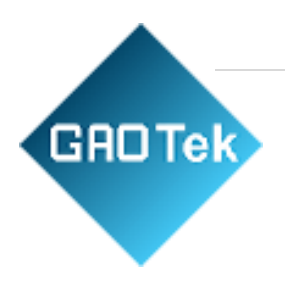

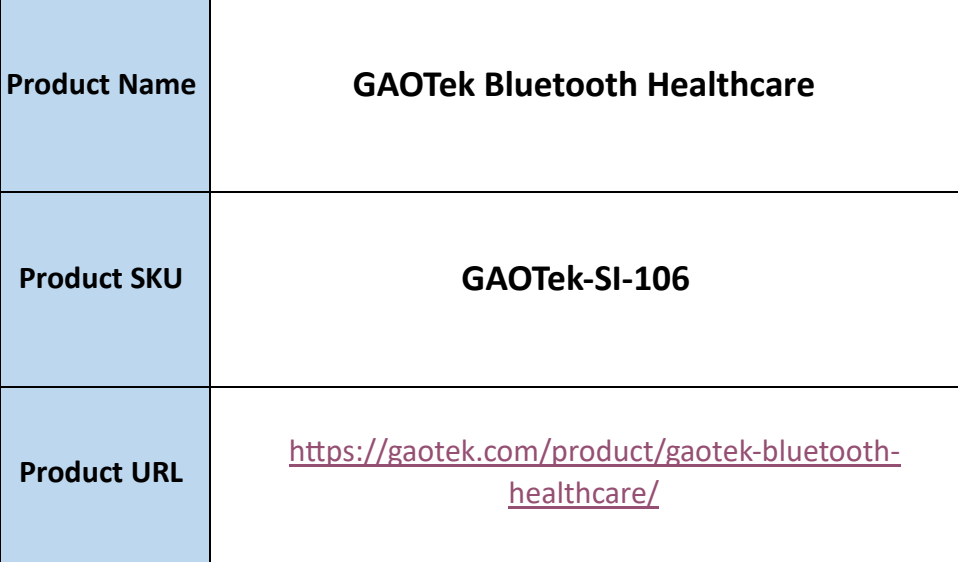

# **Contact us: sales@gaotek.co**

# **Table of Contents**

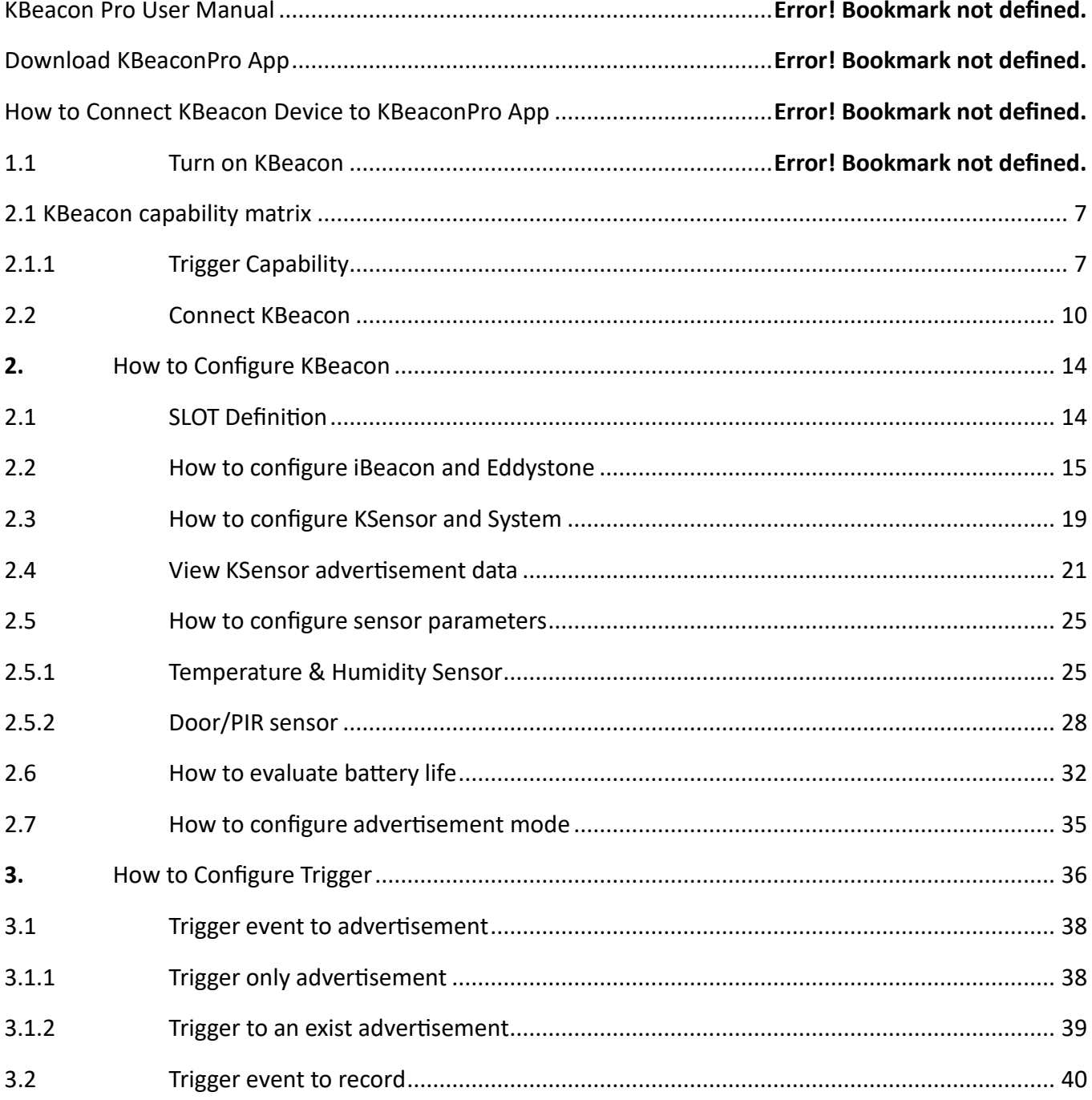

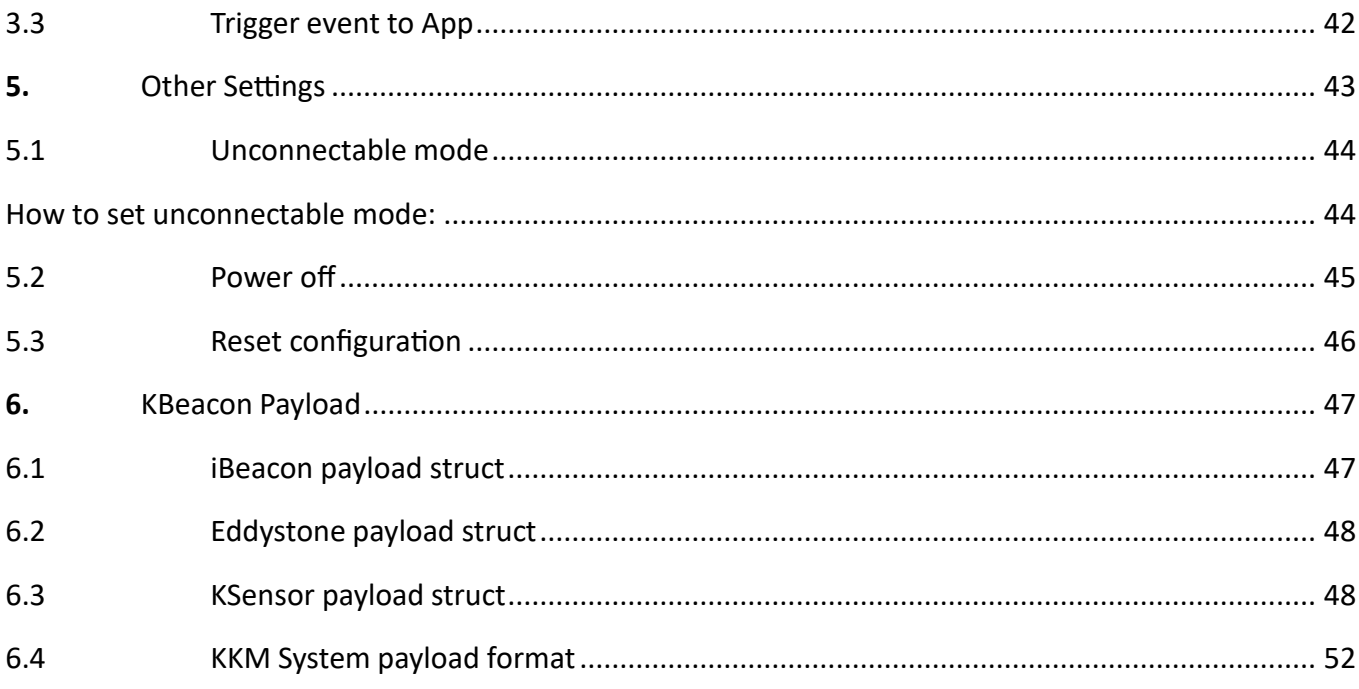

# **GAOTek Bluetooth Healthcare**

# 1. **KBeacon with external or internal button (Including model** K1/K11/K21/K23/K3/K4/K41/K4P/K5/K51/K5P/K6/K61/K6P/K7/K71/K8/K81/W59/F1/W3/W52/B1/ B2/S1/ C2/S3/S4)

The factory setting of KBeacon with button is power OFF.

- 1. Turn ON the device: Hold the button for 3 seconds, the LED starts flashing and the flashing lasts for 30seconds.
- 2. Turn OFF the device: Hold the button for 5 seconds, the LED starts flashing and flash 8 times.
- 2. KBeacon without button (Including model K12/K15/K15A/K15L/W4/U1/K9/K91/K9P/W7/S2/P1)

The factory setting of KBeacon without button is ON. K12/K15/K9/ P1/W7 does not support turning off the power.

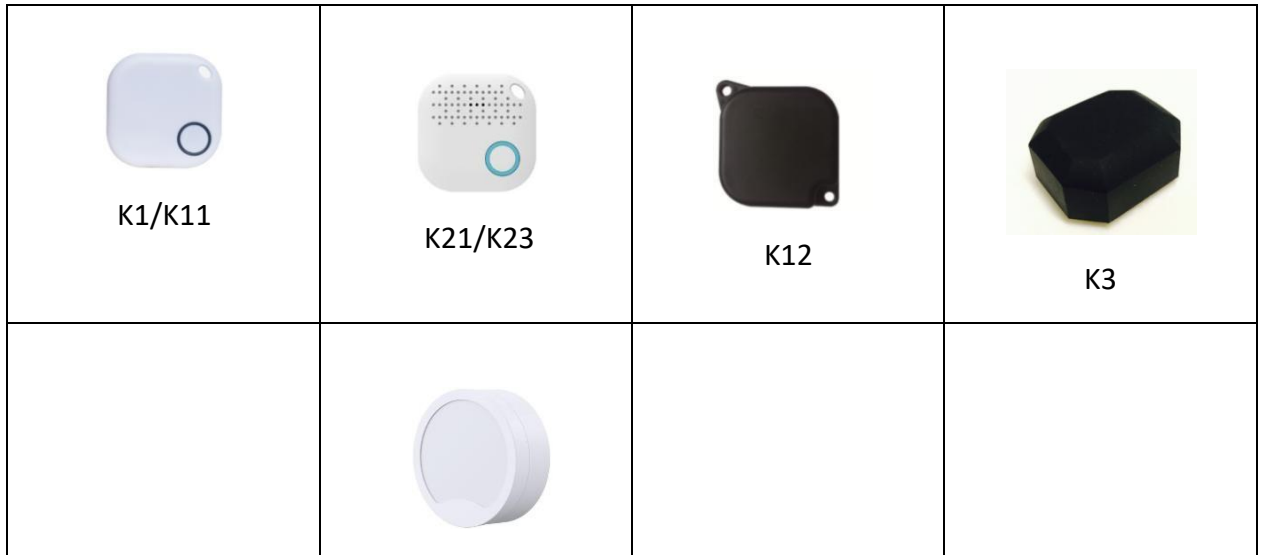

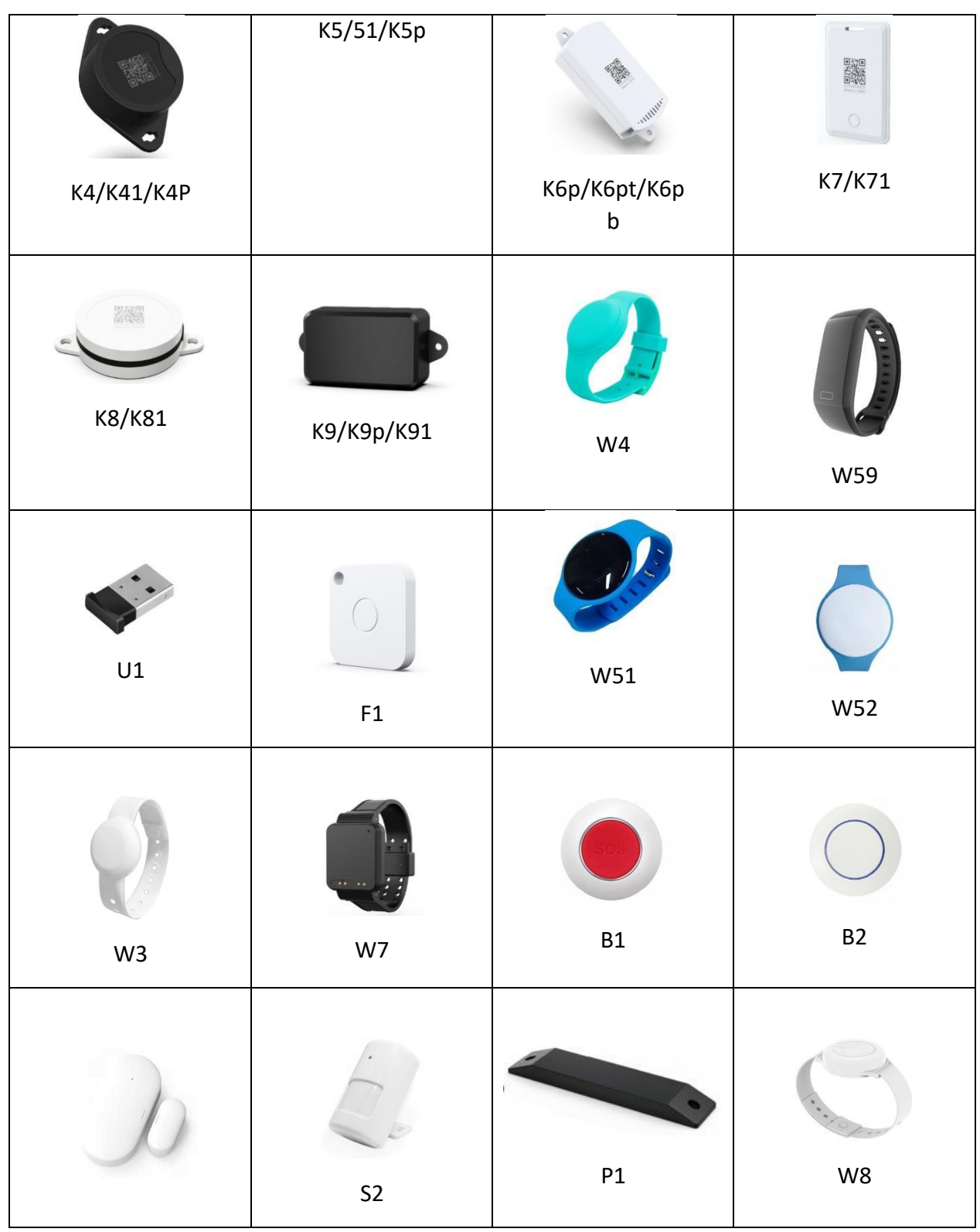

**Based in New York City & Toronto, GAO Tek Inc. is ranked as one of the top 10 global B2B technology suppliers. GAO ships overnight within the U.S. & Canada & provides top-notch support thanks to its 4 decades of experience.**

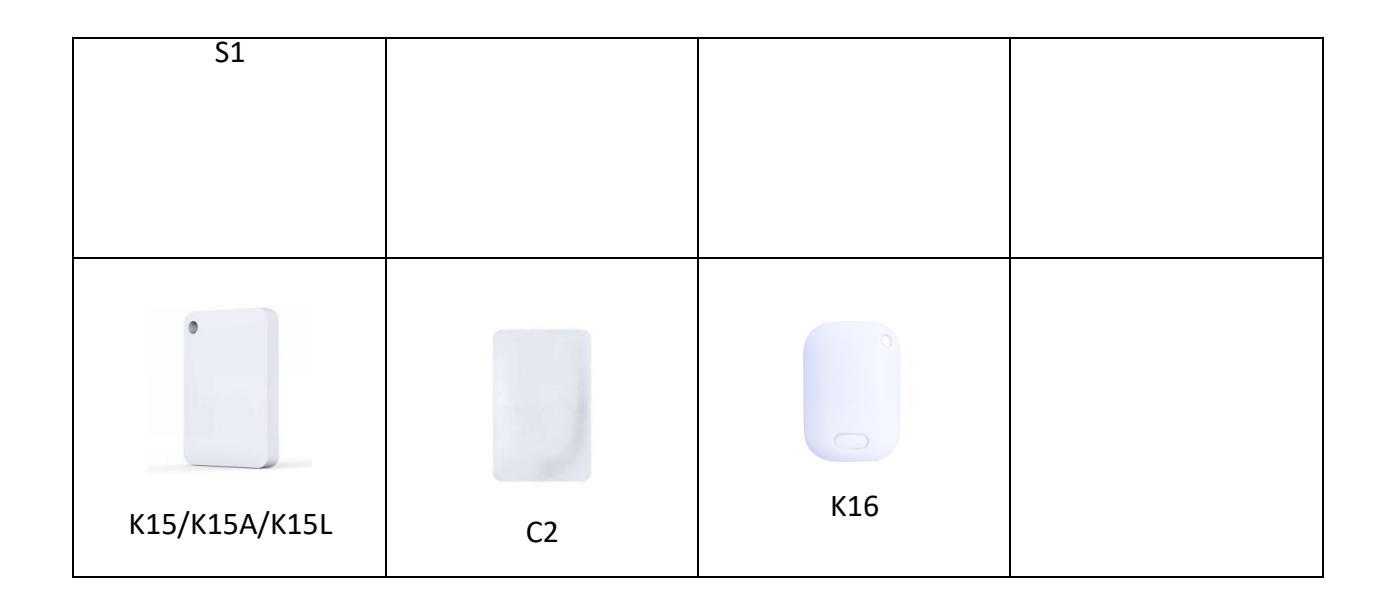

# <span id="page-6-1"></span><span id="page-6-0"></span>2.1 KBeacon capability matrix

# 1. Trigger Capability

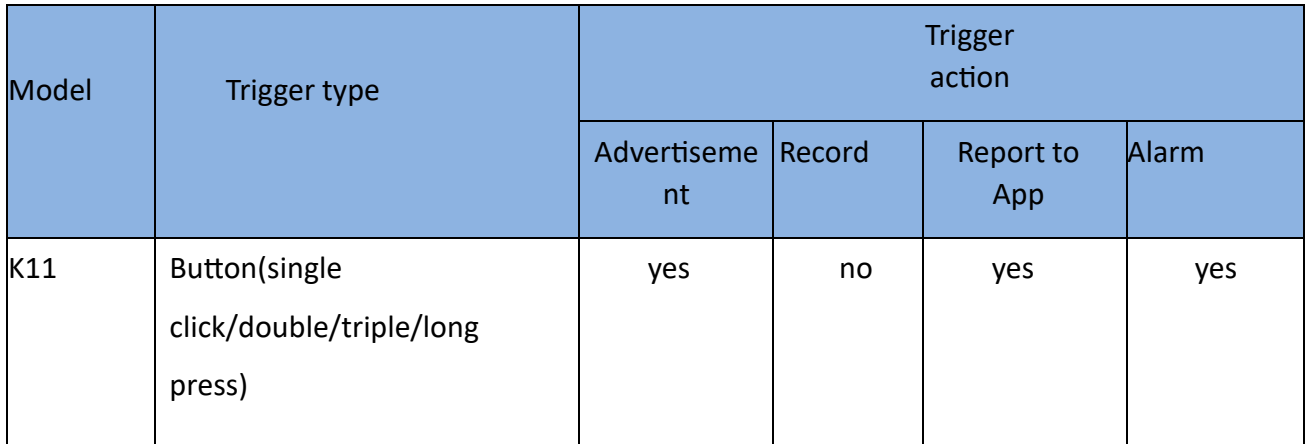

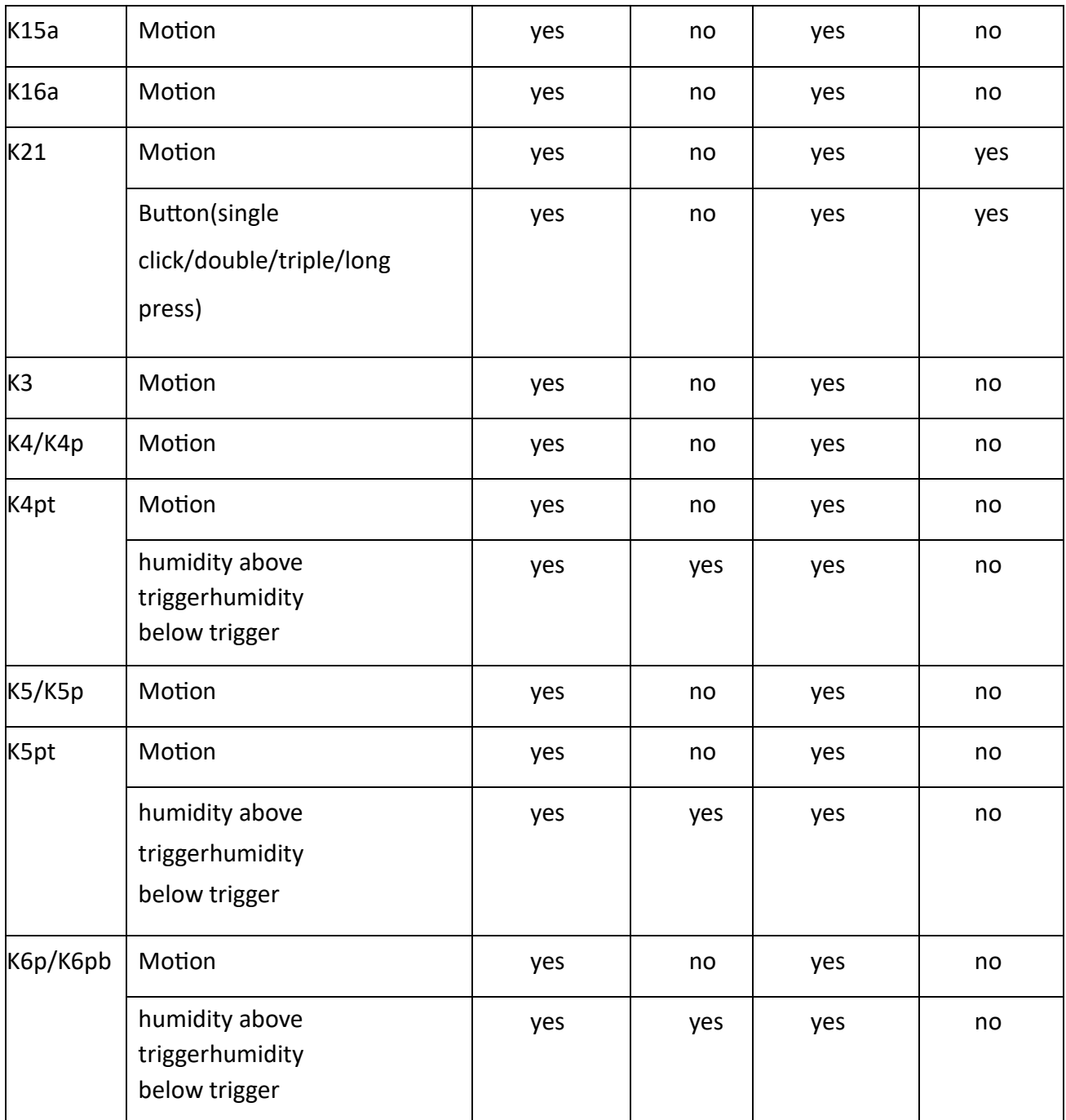

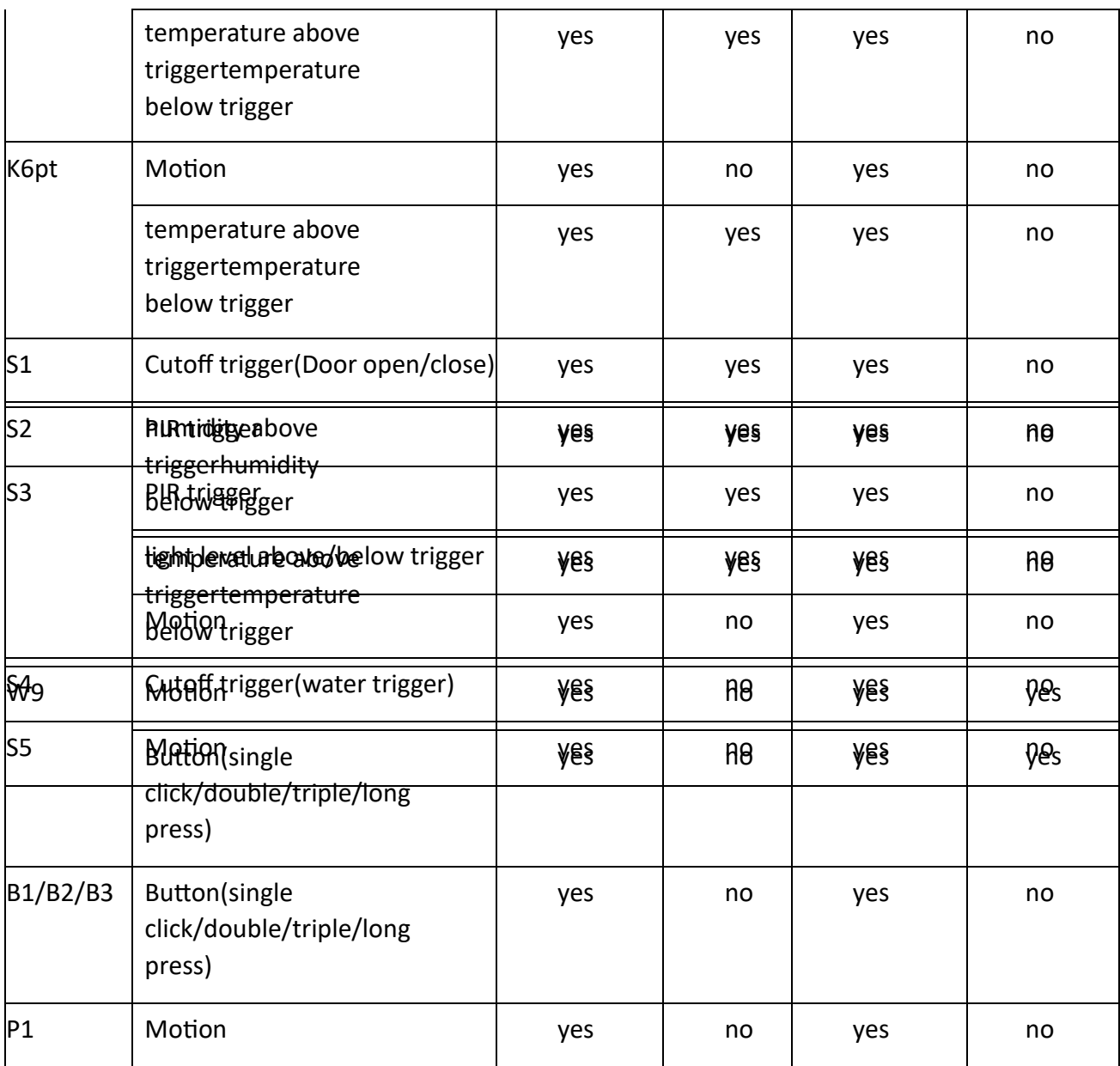

## 2. Connect KBeacon

<span id="page-9-0"></span>Let's use a K9P (MAC: DD3311000588) to demonstrate, the MAC ID is printed on the device:

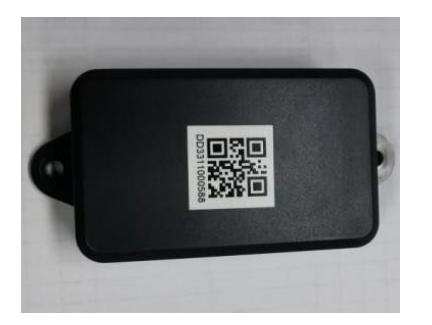

3. Method 1: Scan QR code to connect

Run KBeaconPro App, find 'Scan QR code' on the App, and then scan the QR code on the device to find thisKBeacon device quickly.

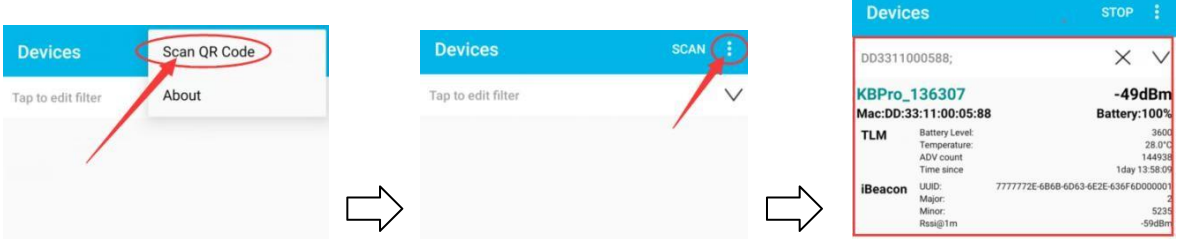

Reminder: iOS App filter the device by Device Name when use the 'Scan QR code' method. If the device name isnot KBPro, the device can not be found on iOS App when scan the QR code.

### 4. Method 2: Scan the Bluetooth signal to connect

Run KBeaconPro App and tap 'SCAN' in the top right corner, the App can scan the device's Bluetooth signal, thenthe Beacon device will be displayed on the scan page.

Find the corresponding KBeacon device on the App according to its MAC ID, Tap it, it will start connecting andjump to the configuration page (see pictures below).

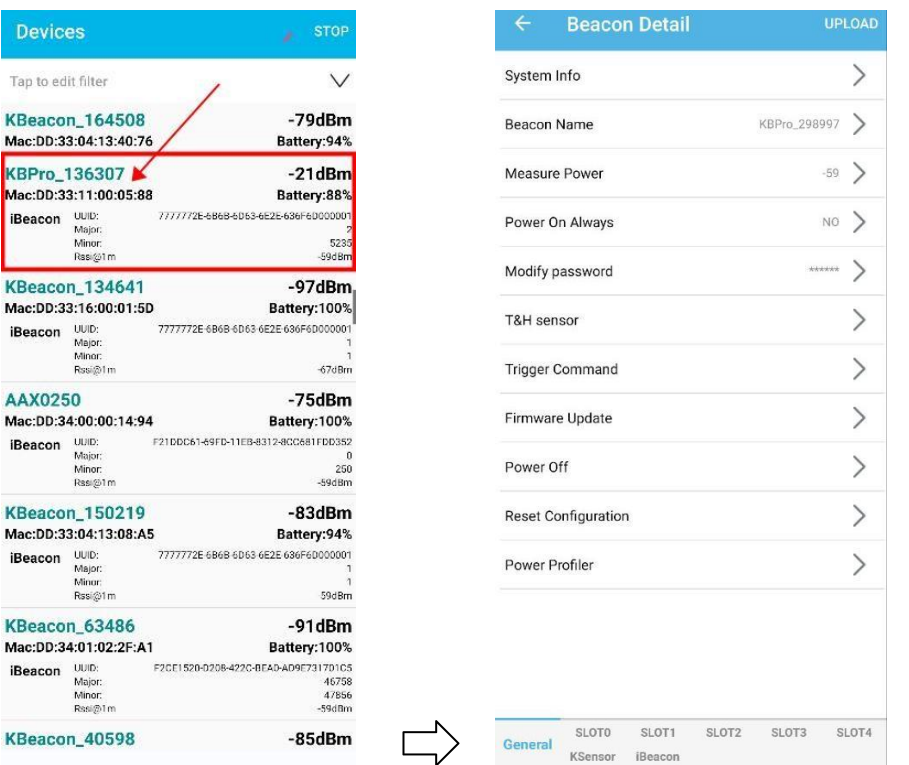

### **If there are too many devices found , filter by RSSI to find a certain Beacon quickly.**

Put the KBeacon device close to your phone (within 10cm range). Slide the RSSI bar to set the RSSI value at -30~-40dBm, tap the arrow on the top right corner, then the nearest KBeacon can be found

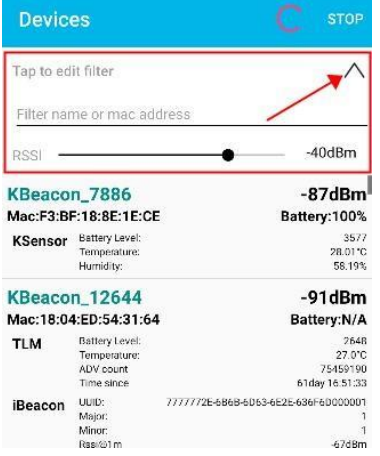

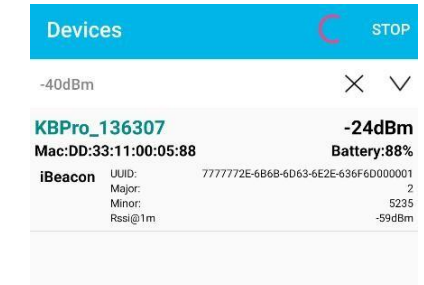

<span id="page-13-0"></span>How to Configure KBeacon

## 1. SLOT Definition

<span id="page-13-1"></span>KBeacon supports total 5 SLOTs (SLOT0 to SLOT4). Each SLOT is independent and configurable. The Beacon type can be set for each SLOT. Beacon parameters such as Adv interval, Tx Power, Connectable enable/disable etc can be configured separately for each SLOT. They are independent of each other.

Each SLOT can be set to one Beacon type ONLY. For example, if you set SLOT0 to be iBeacon, set SLOT1 to be URL, set SLOT2 to be TLM, then the KBeacon device will broadcast iBeacon, URL and TLM simultaneously.

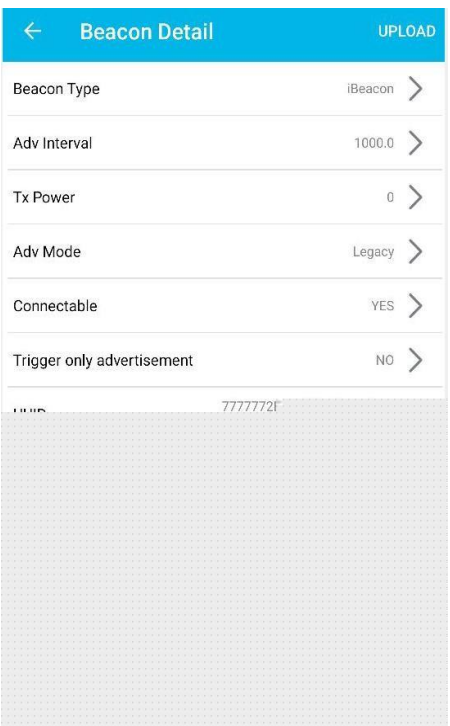

KBeacon supports the following Beacon types:

- 5. iBeacon
- **6. Eddystone URL**
- 7. Eddystone UID
- **8. Eddystone TLM**
- 9. **KSensor:** KKM self-defined protocol, includes battery level and sensor information
- 10. **System:** Including the KBeacon device info such as System ID (ie.MAC ID), Model name.

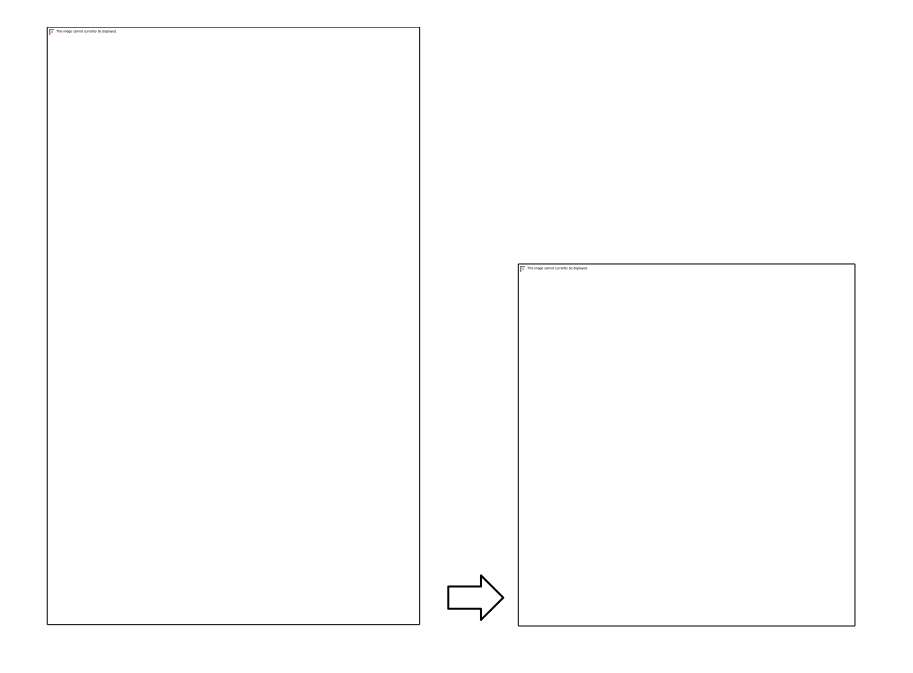

#### <span id="page-14-0"></span>1. How to configure iBeacon and Eddystone

Take iBeacon as an example:

Tap: Beacon Type—> iBeacon—> Save—> Return

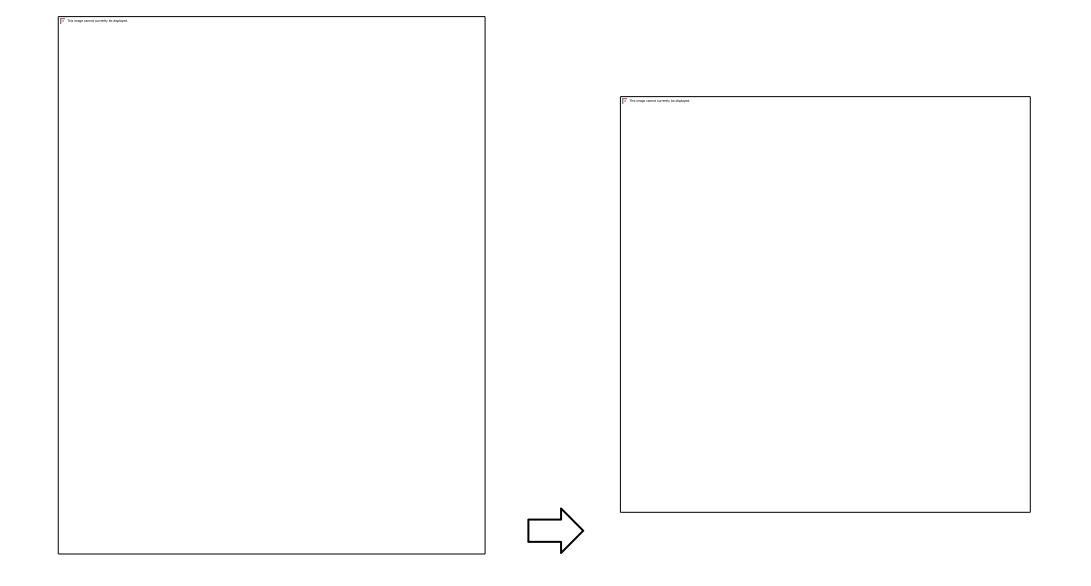

iBeacon parameters (UUID, Major ID, Minor ID, Adv Interval, TX power etc.) can also be configured in the App.Eddystone URL, UID, TLM, can be configured by the same steps above.

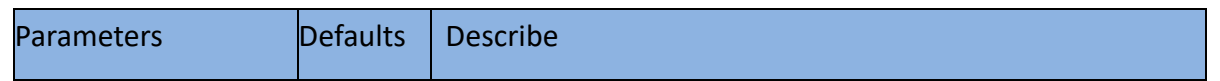

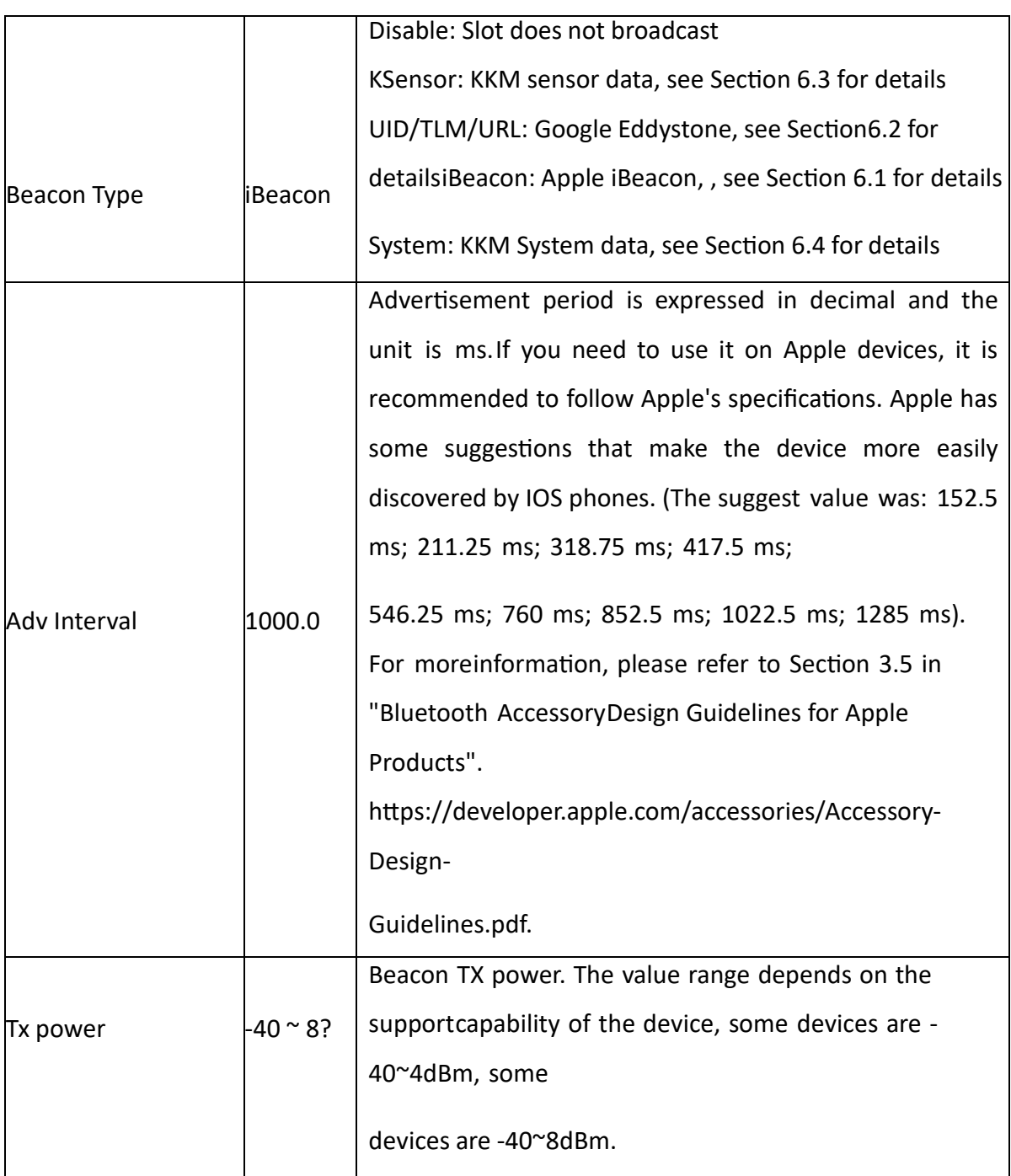

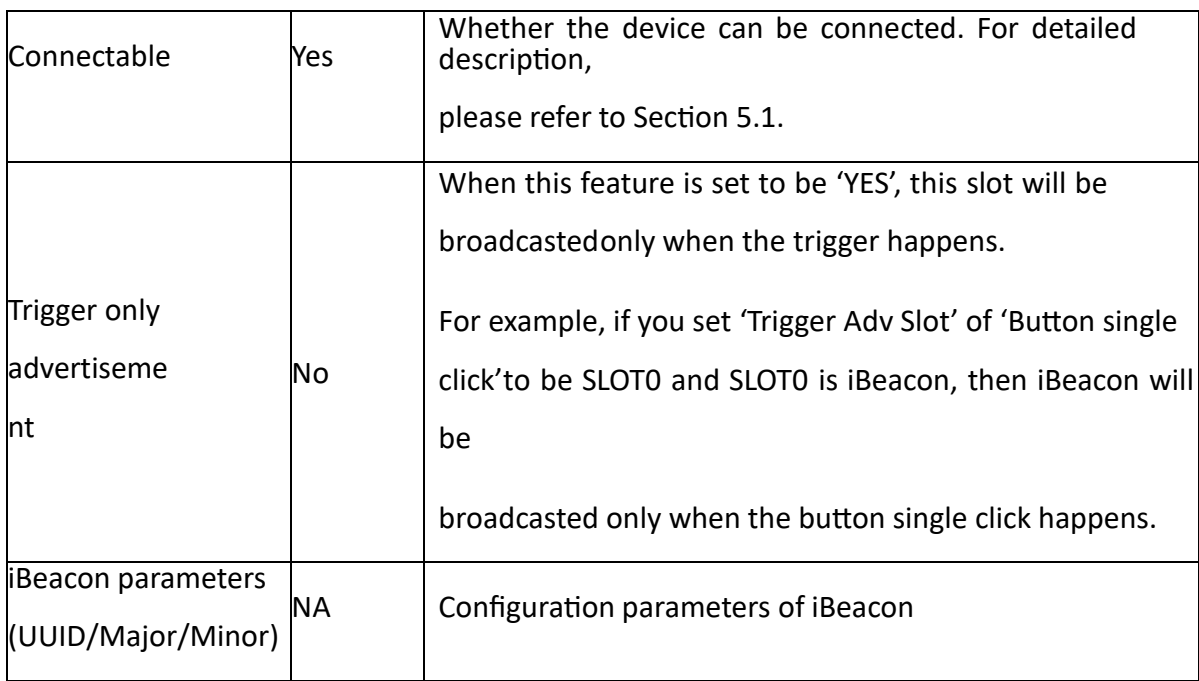

After the parameters are modified, you need to tap: UPLOAD—> OK, then all the parameters configured can beloaded to the device successfully.

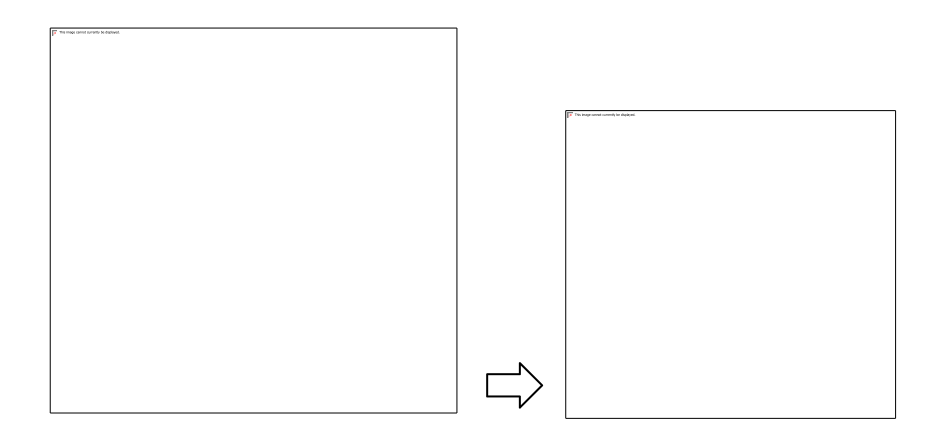

2. How to configure KSensor and System

<span id="page-18-0"></span>KSensor is KKM defined protocol, it includes battery level and sensor information (for example temperature&humidity sensor, acceleration sensor etc).

Tap: Beacon Type—> KSensor—> Save—> Return

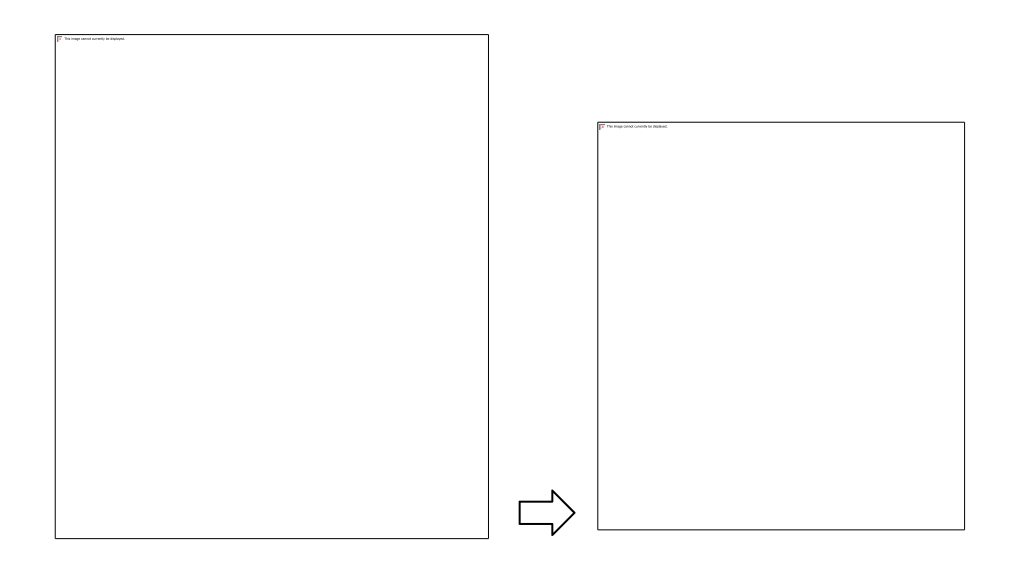

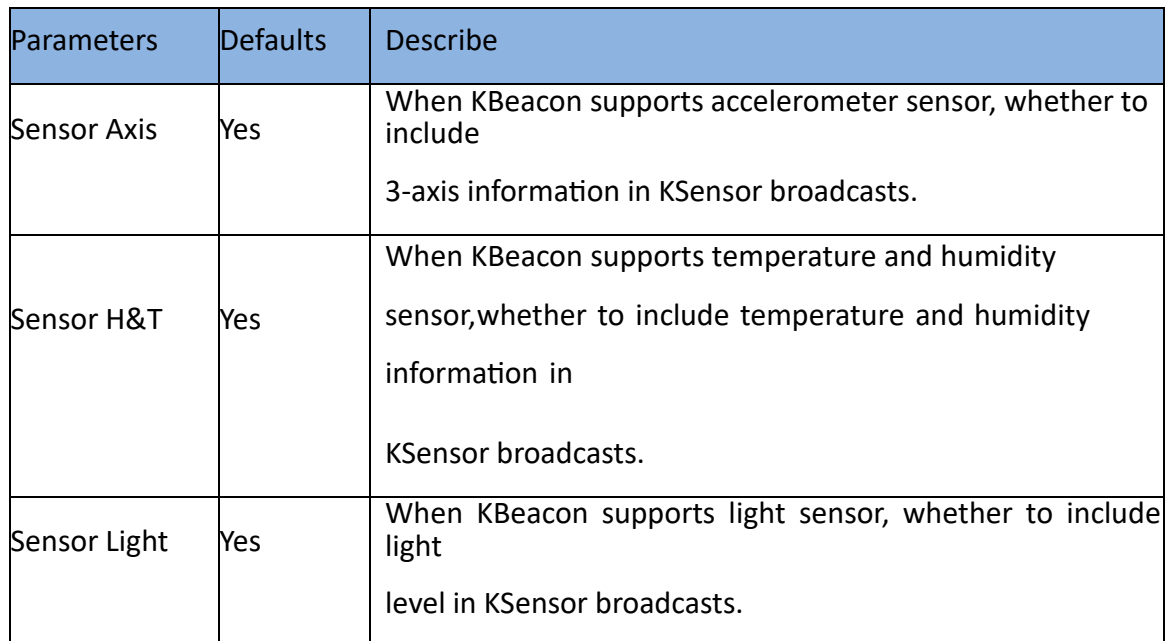

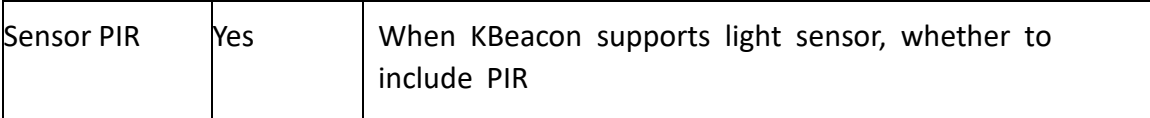

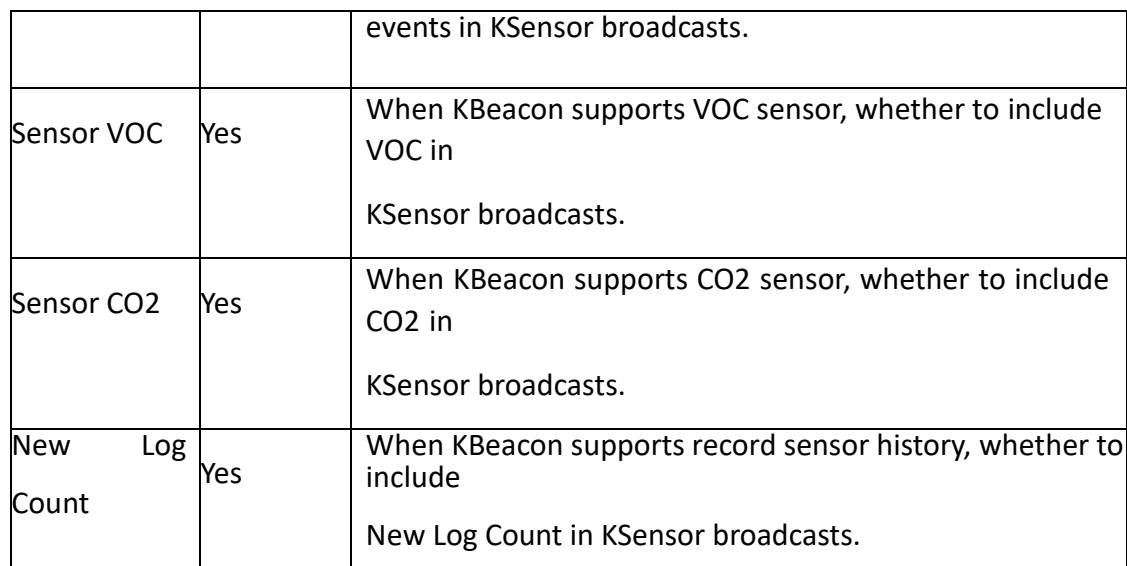

**"System" can also be configured by the same steps above.**

## 3. View KSensor advertisement data

<span id="page-20-0"></span>When we configure KSensor to broadcast sensor information in section 3.3, we can scan sensor data throughapp.

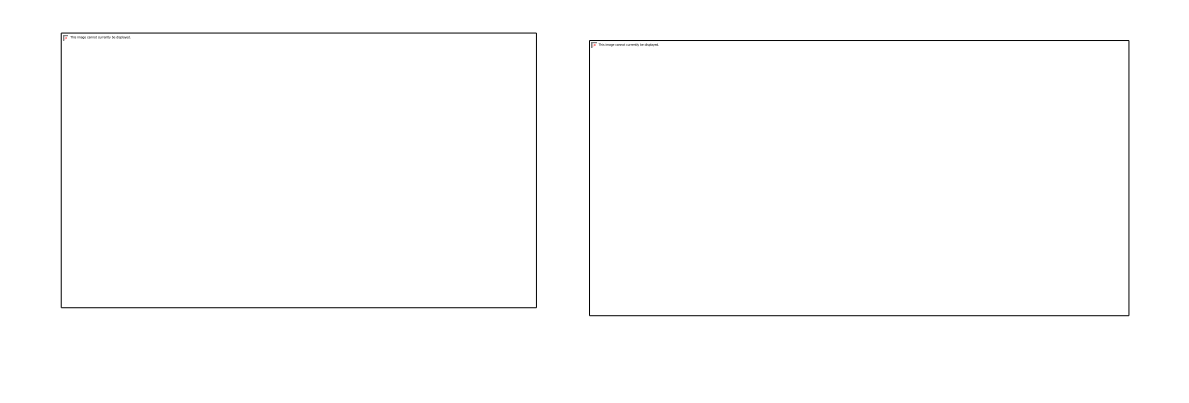

The broadcast content of different sensors is displayed differently on the APP.

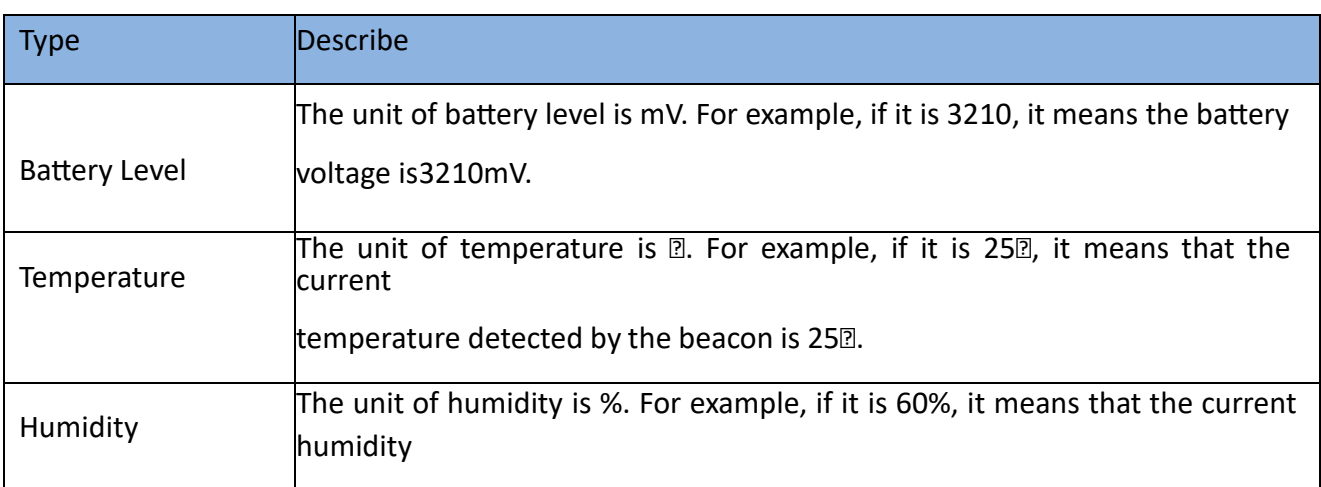

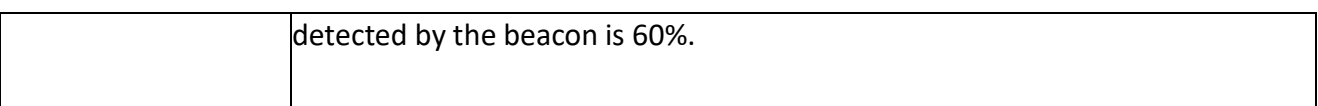

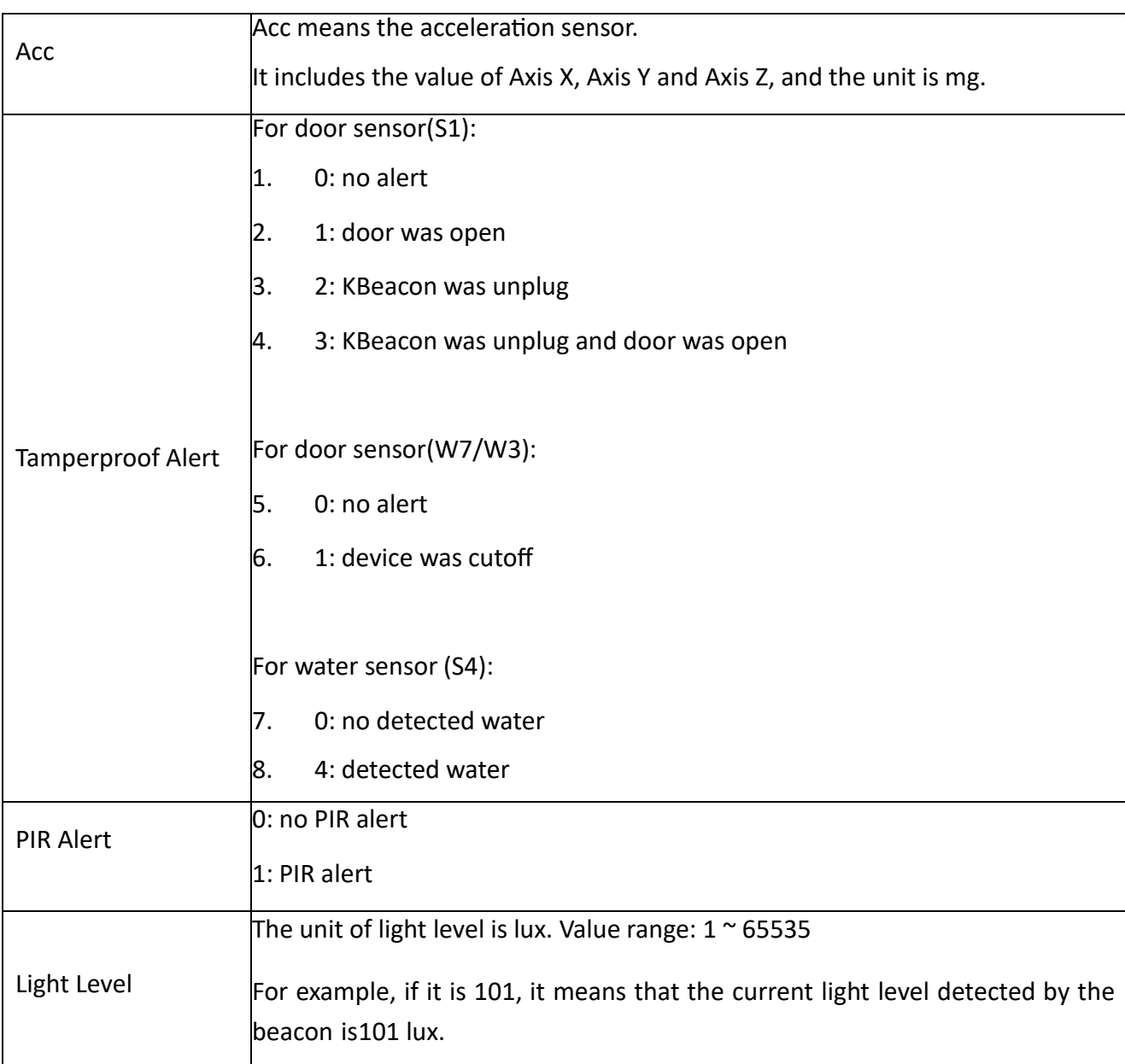

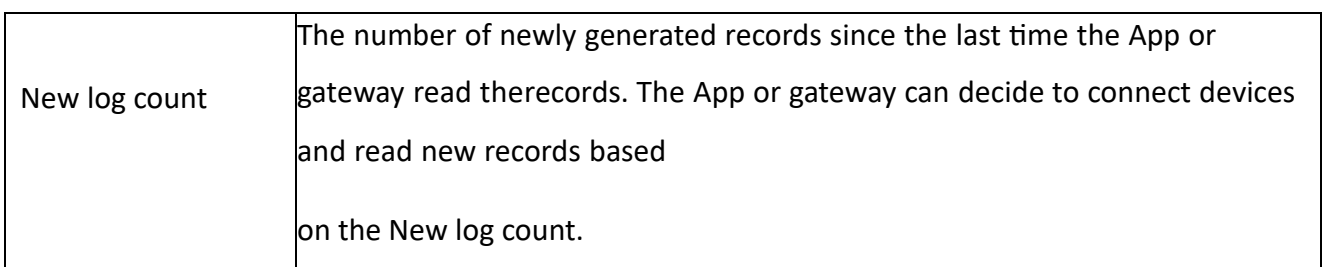

### 1. How to configure sensor parameters

<span id="page-24-0"></span>For some KBeacon models with sensor. We need to configure some sensor parameters. Such as the interval of sensor detection. Whether to record events to Flash. Whether the detection is not performed at a specific time, such as the sensor enters a sleep state at night.

- 9. Temperature & Humidity Sensor (K23/K6P/K6PS/K6PB/K6PT)
- 10. PIR sensor(S1)
- <span id="page-24-1"></span>11. VOC and CO2 sensor
	- 1. Temperature & Humidity Sensor

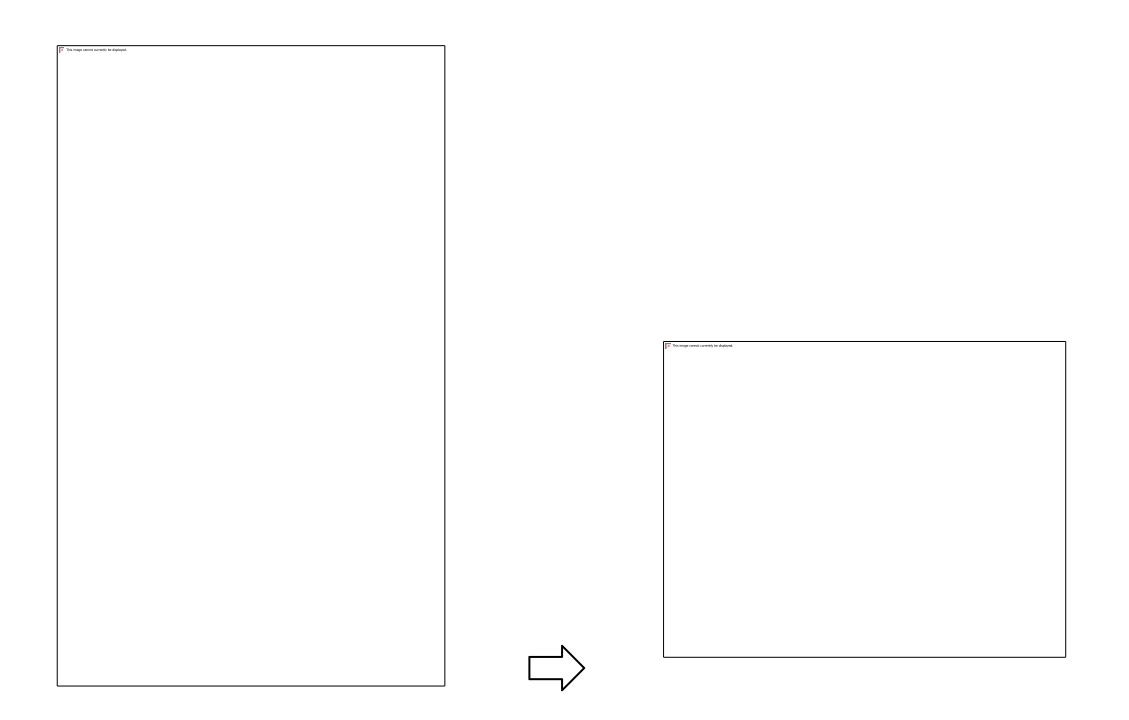

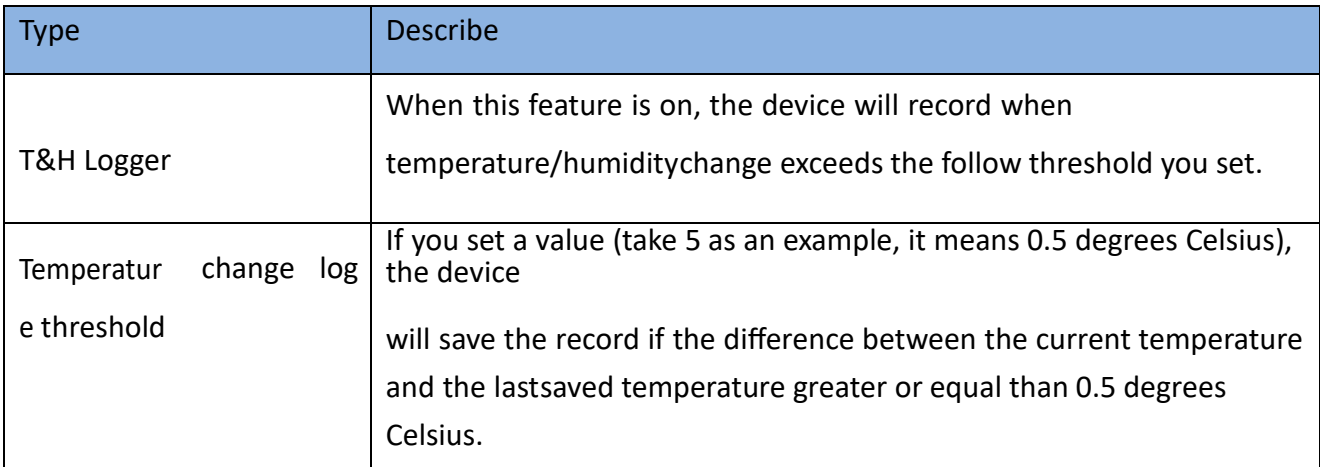

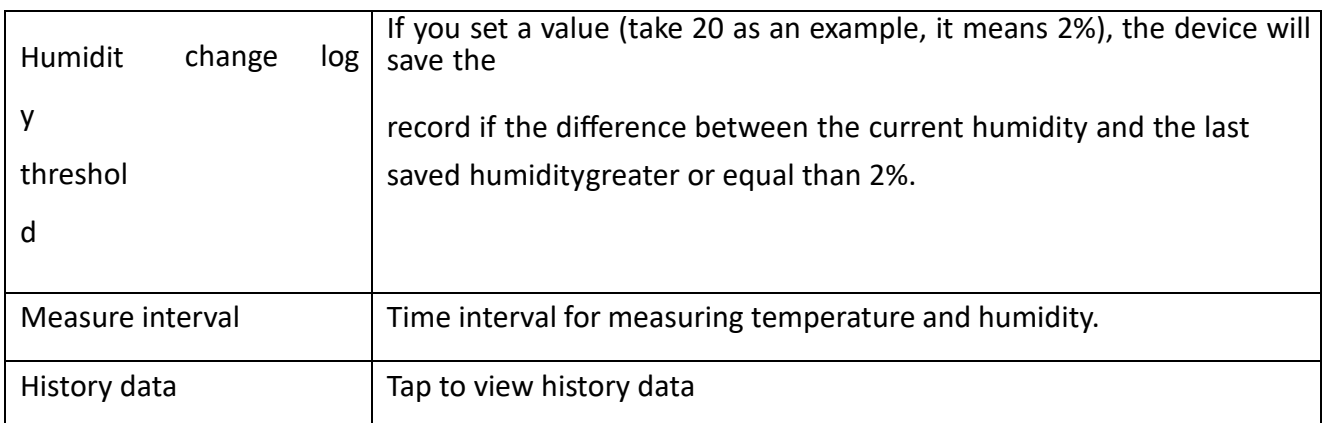

Reminder: If the Temperature change log threshold is set to 0, a temperature and humidity record is recorded foreach measurement interval.

**History data:** The data can be loaded or cleared.

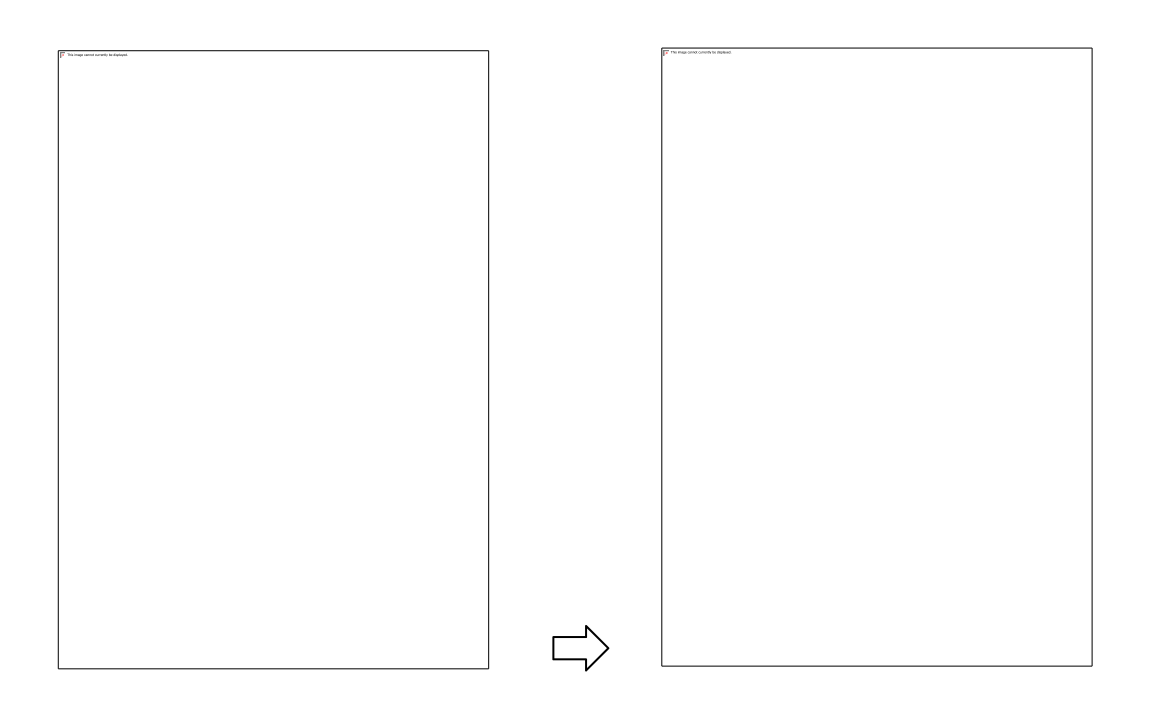

2. Door/PIR sensor

<span id="page-27-0"></span>For door sensor, you can configure when the sensor works.

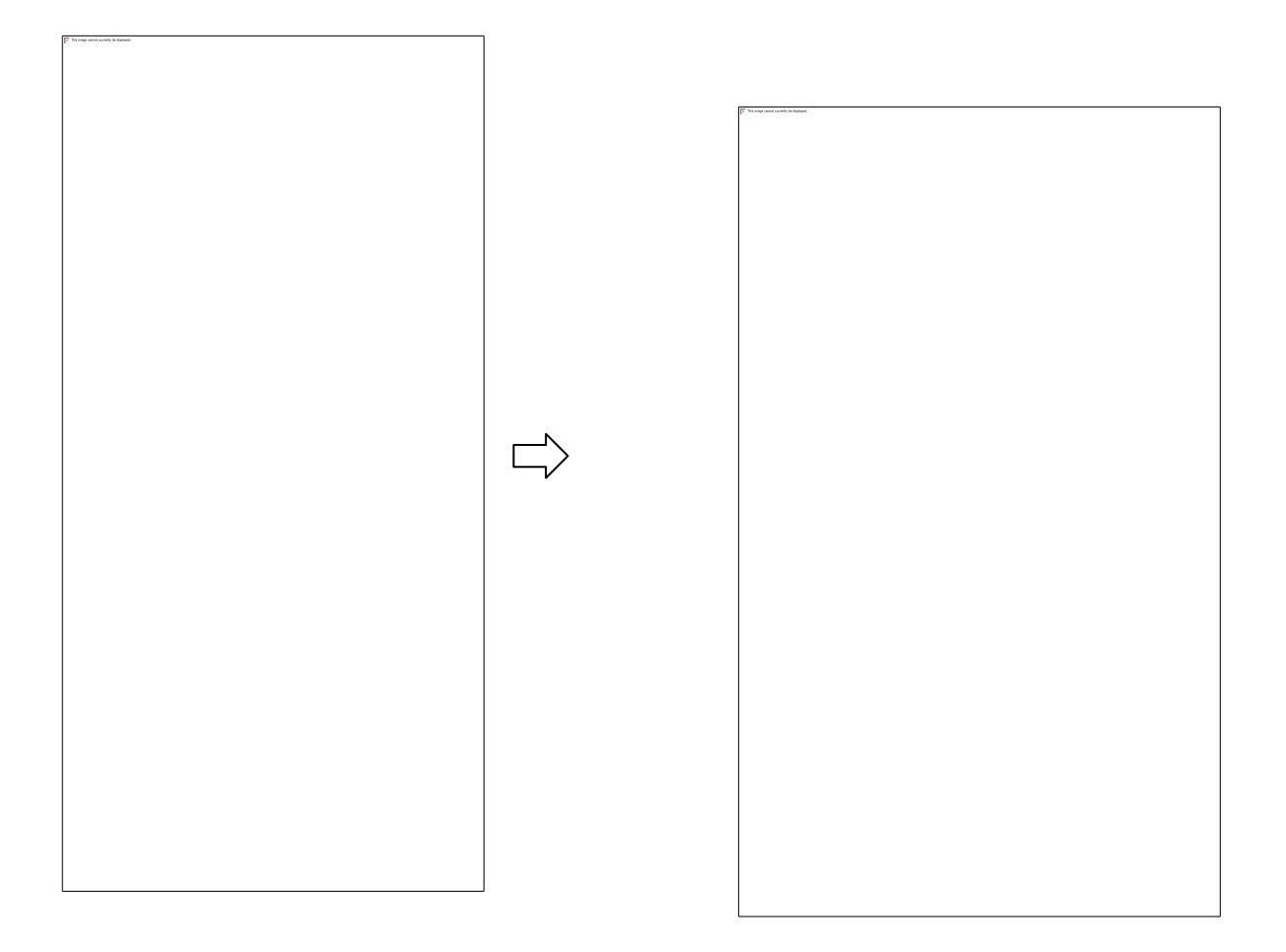

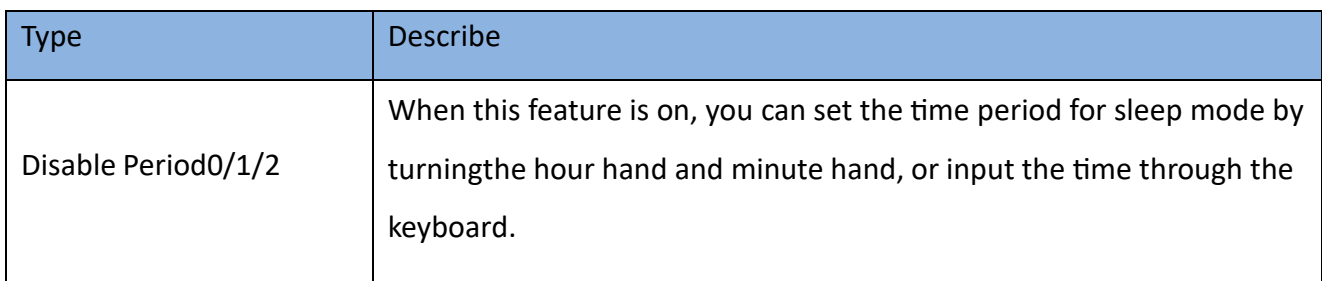

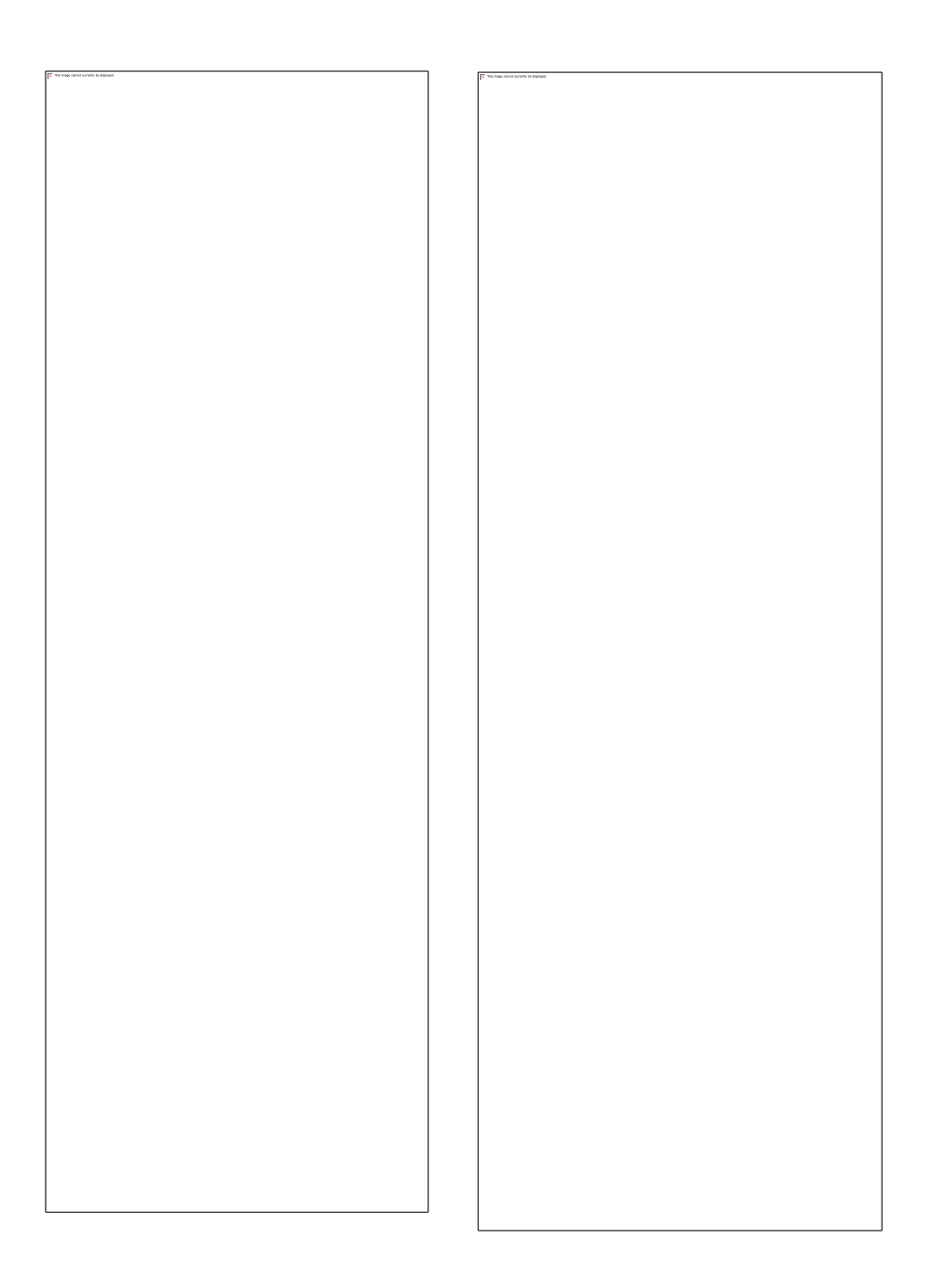

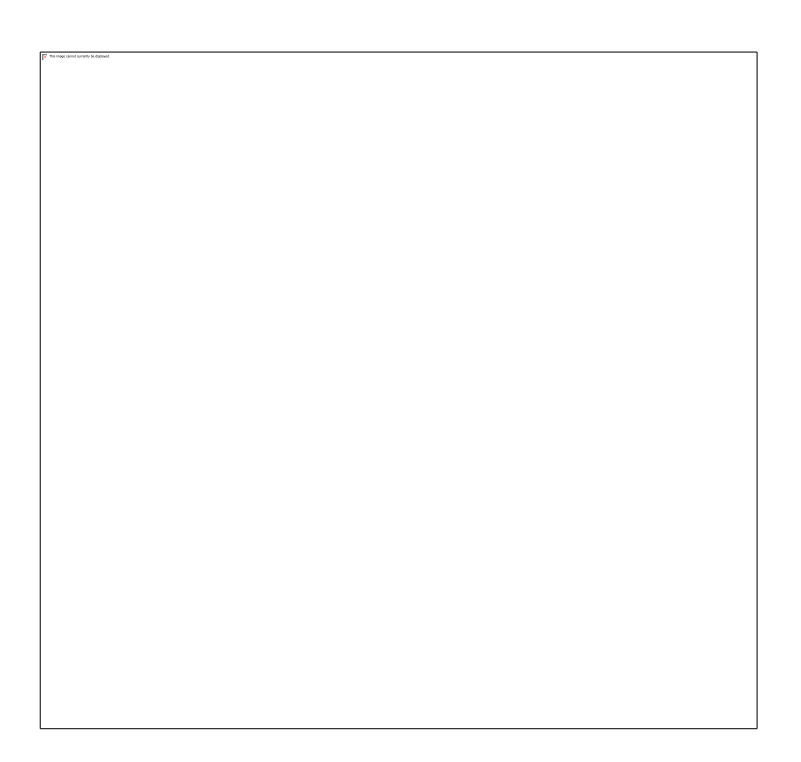

<span id="page-31-0"></span>2. How to evaluate battery life

# KBeaconPro supports evaluating the battery life of beacon according to the configured parameters.

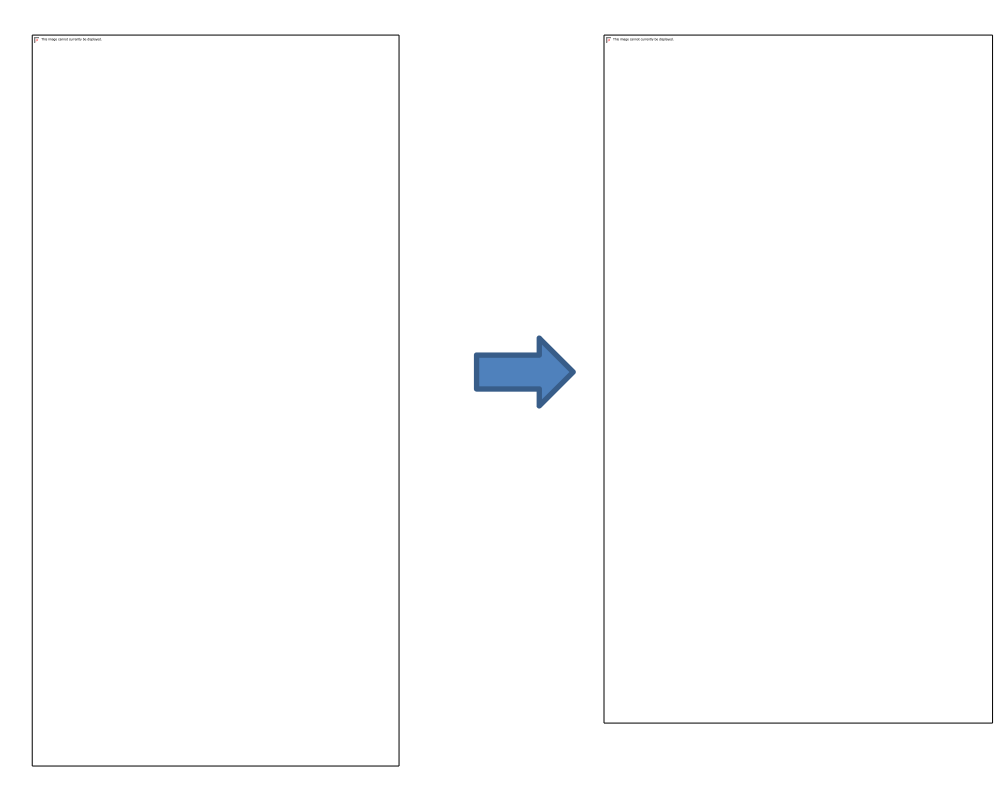

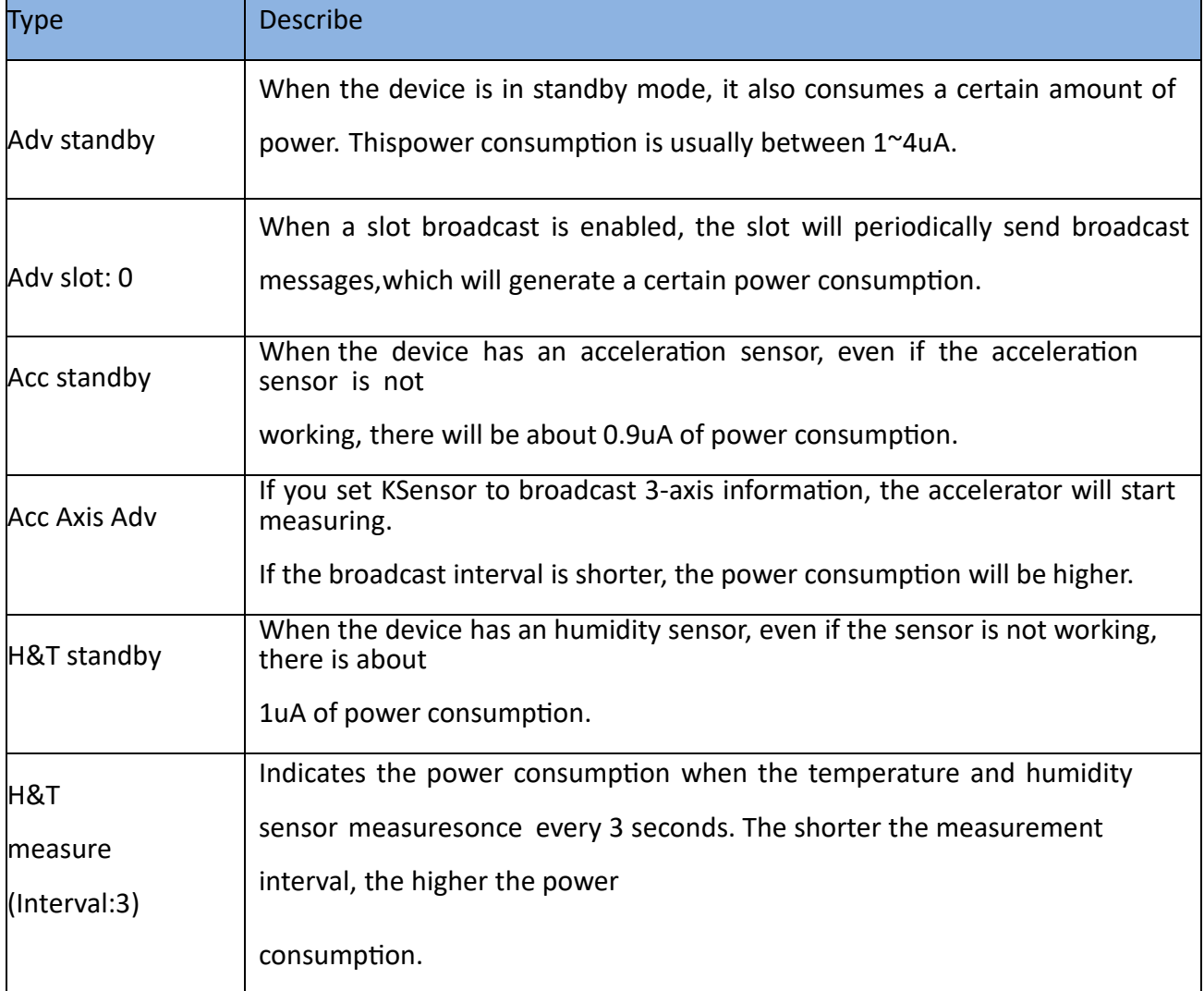

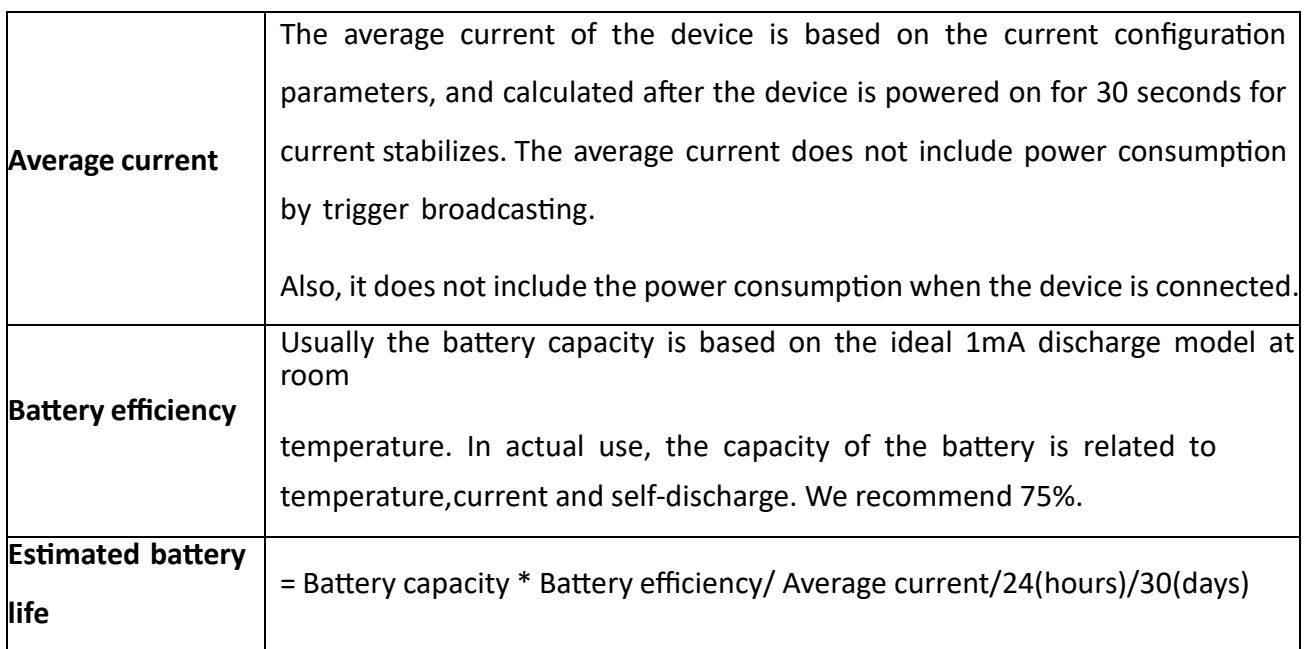

### 3. How to configure advertisement mode

<span id="page-34-0"></span>For some KBeacon models that support BLE5.0 long range feature, 'Adv Mode' can be configured.

- 12. **Legacy:** BLE 4.0 advertisement
- 13. **PHY Code:** BLE 5.0 long range feature
- 14. **PHY 2Mbps:** BLE5.0 broadcasting at a rate of 2Mbps

KBeaconPro App can detect which Adv Mode your phone support (Only supported on Android phones).

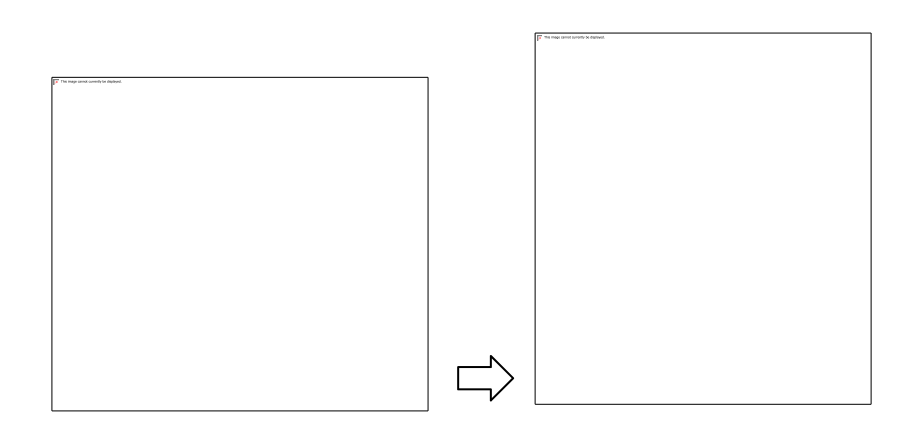

#### **Reminder:**

Please make sure that your phone supports BLE 5.0 PHY Code (Long range) feature, otherwise you will not be ableto scan the PHY code advertisement if the Beacon was set to PHY Code (Long range) Mode.

If you set the Beacon to PHY code advertisement, and your phone doesn't support PHY Code broadcast, you canforce the device to enter the Legacy mode for 30 seconds by single click the button of the device.

#### <span id="page-35-0"></span>How to Configure Trigger

For some KBeacon device that has some motion sensor, temperature&humidity sensor, push button, etc., The application can configure the KBeacon to monitor some trigger event. For example, button was pressed, the temperature is too high, or device was motion. The KBeacon can do some action when the trigger condition was met.

When the conditions of the Trigger are met, we can trigger a specific advertisement, or trigger the event to be recorded in memory, or report an event to the App.

Tap: Trigger Command—>Trigger Type

The following example is based on the K21 device

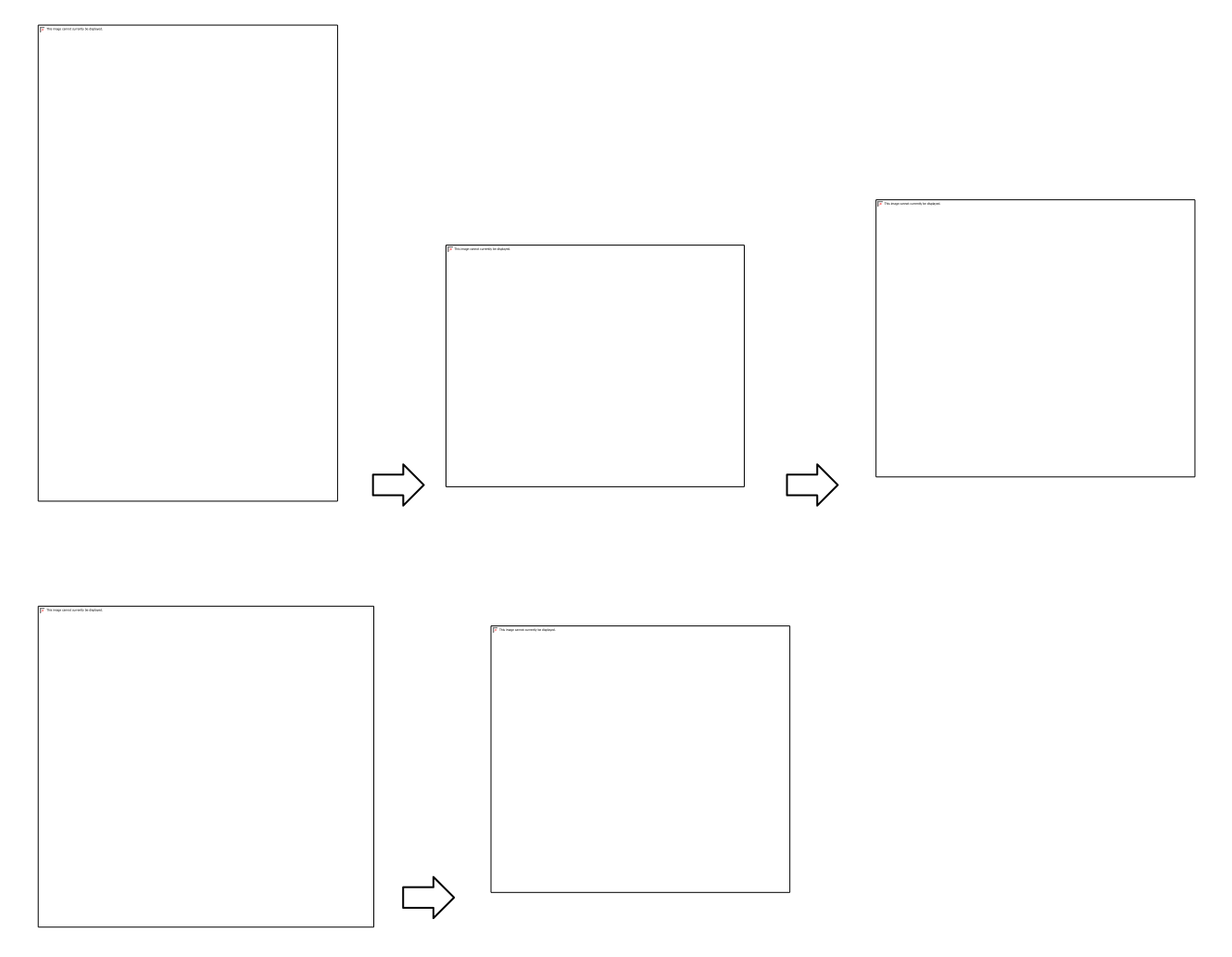

1. Trigger event to advertisement

<span id="page-37-0"></span>The trigger advertisement has follow parameters:

- 1. Trigger No: Trigger instance number, the device supports up to 5 Triggers by default, the No is 0  $\sim$ 4.
- 2. Trigger type: Trigger event type
- 3. Trigger action: Action when trigger event happened. For example: start broadcast, make a sound, or send anotification to the connected App.
	- 4. Trigger Adv slot: When the Trigger event happened, which advertisement Slot starts to broadcasting
- 5. Trigger parameters: For motion trigger, the parameter is acceleration sensitivity. For temperature abovetrigger, you can set to the temperature threshold.
	- 6. Trigger Adv duration: The advertisement duration when trigger event happened. Unit is second.
	- 7. Trigger Adv TX power: The advertisement TX power when trigger event happened. Unit is dBm.
	- 8. Trigger Adv interval: The advertisement interval when trigger event happened. Unit is ms.
		- 1. Trigger only advertisement

<span id="page-37-1"></span>The device usually does not broadcast by default, and we want to trigger the broadcast when the trigger eventhappened.

#### **Example:**

1. Setting slot 0 to iBeacon advertisement(adv period = 211.25ms, trigger only adv = true).

2. Add a single button trigger(Trigger No = 0, Trigger type = Btn single click, Action = advertisement, Advslot = 0, Adv duration = 20).

#### 1. Trigger to an exist advertisement

<span id="page-38-0"></span>For some scenario, we need to continuously monitor the KBeacon to ensure that the device was alive. Thedevice usually broadcasting iBeacon1 (UUID=xxx1), and we want to trigger the broadcast iBeacon2 (UUID=xxx2) when the button is pressed.

#### **Example:**

1. Setting slot 0 to iBeacon advertisement (UUID=xxx1, adv period = 1280ms, trigger only adv = false).

2. Setting slot 1 to iBeacon advertisement (UUID=xxx2, adv period = 211.25ms, trigger only adv = true). We set an larger advertisement interval during alive advertisement and a short advertisement interval when trigger event happened, so we can achieve a balance between power consumption and triggers advertisementbe easily detected.

3. Add a single button trigger(Trigger No = 0, Trigger type = Btn single click, Action = advertisement, Advslot = 1, Adv duration = 20).

# 1. Trigger event to record

<span id="page-39-0"></span>For some Triggers, the device supports recording the Trigger events. For more information, see 2.1.1 Triggercapability.

For the Trigger event, we can set the Trigger Action to "Record". After setting, when the trigger event is triggered,KBeacon will record the Trigger event.

Reminder: Currently, only some devices support recording Trigger events, including:

Example:

1. We assume that the current ambient humidity is 60%, and we set an trigger event to be logged when the humidityexceeds 70%.

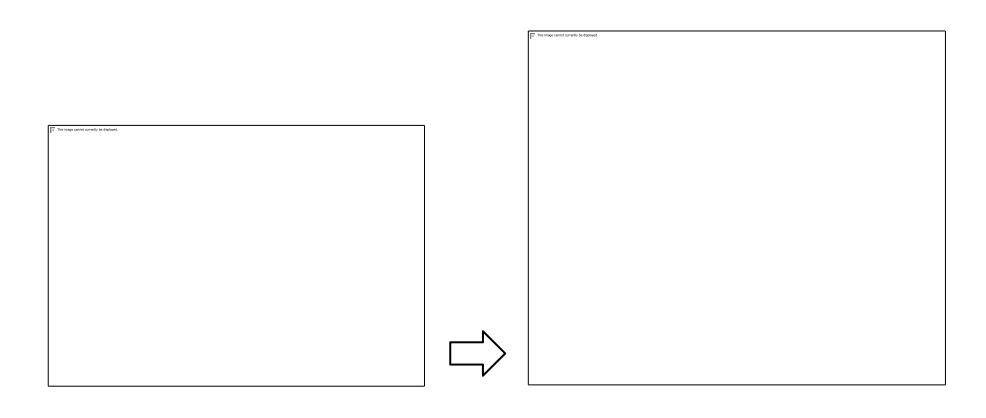

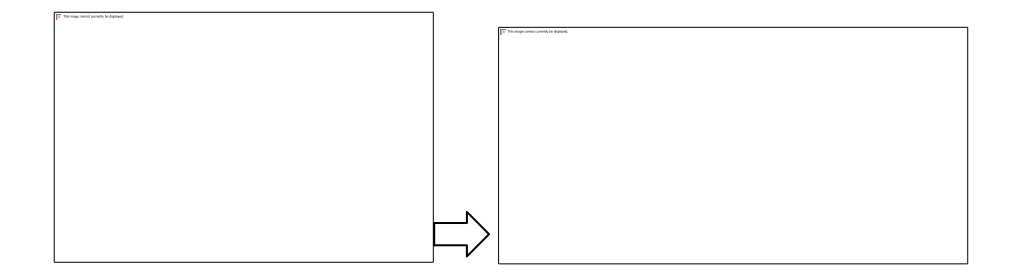

2. Put the KBeacon in an environment with a humidity over 70%.

3.Observe whether the event is logged.

In order to verify that the record is generate by the Trigger, we can turn off the T&H Logger during the test, which means that when the temperature and humidity change exceeds the specified threshold, the recording will not be performed. It will only be logged when the Trigger event happened.

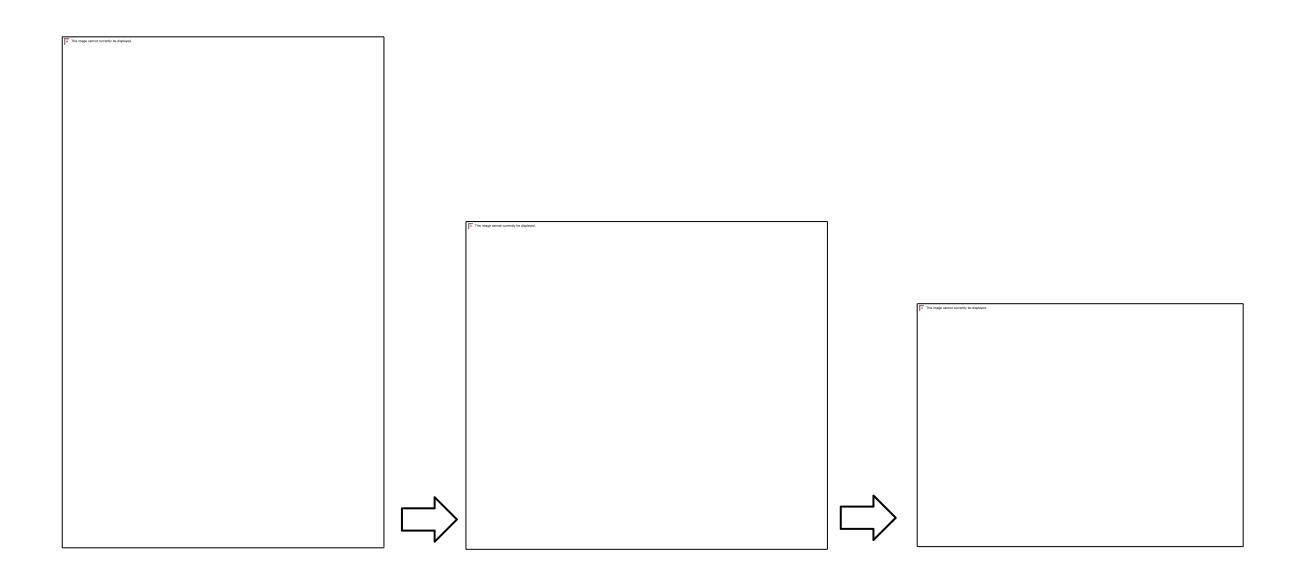

#### 1. Trigger event to App

<span id="page-41-0"></span>We can also set KBeacon to send an event message to the App when the Trigger is happened.

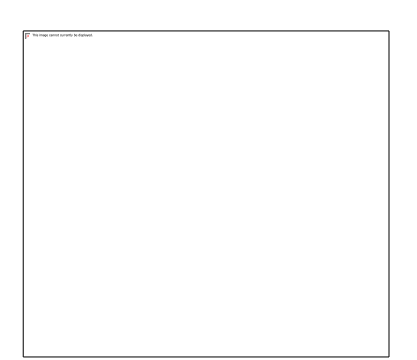

If set "Report to App", there will be a message notification displayed on the cell phone when the trigger eventhappens.

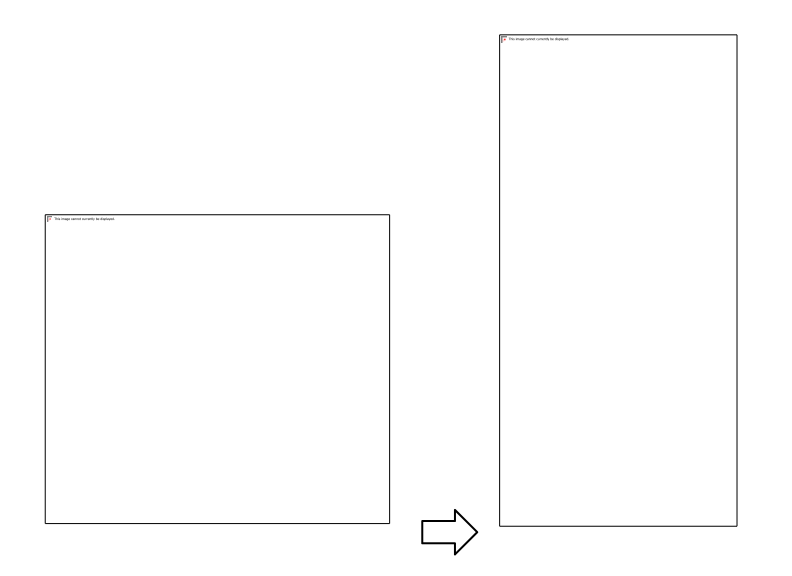

#### <span id="page-42-0"></span>Other Settings

### 1. Unconnectable mode

<span id="page-43-0"></span>Each SLOT has two different advertising status, connectable mode and unconnectable mode. Only when the advertising status is connectable, the KBeacon is configurable. But the unconnectable mode saves about 20% -30%power consumption than connectable mode.

After the KBeacon is deployed, we recommend setting the KBeacon to be unconnectable mode. This can lowerbattery power consumption and the Beacon also have better security performance.

Reminder: For the KBeacon device that doesn't have button and whose battery can not be reinstalled, once thedevice was set to unconnectable mode, it can not be confirgured any more!

<span id="page-43-1"></span>How to set unconnectable mode:

Tap: Connectable—> OFF—> Save—>Return —>UPLOAD.

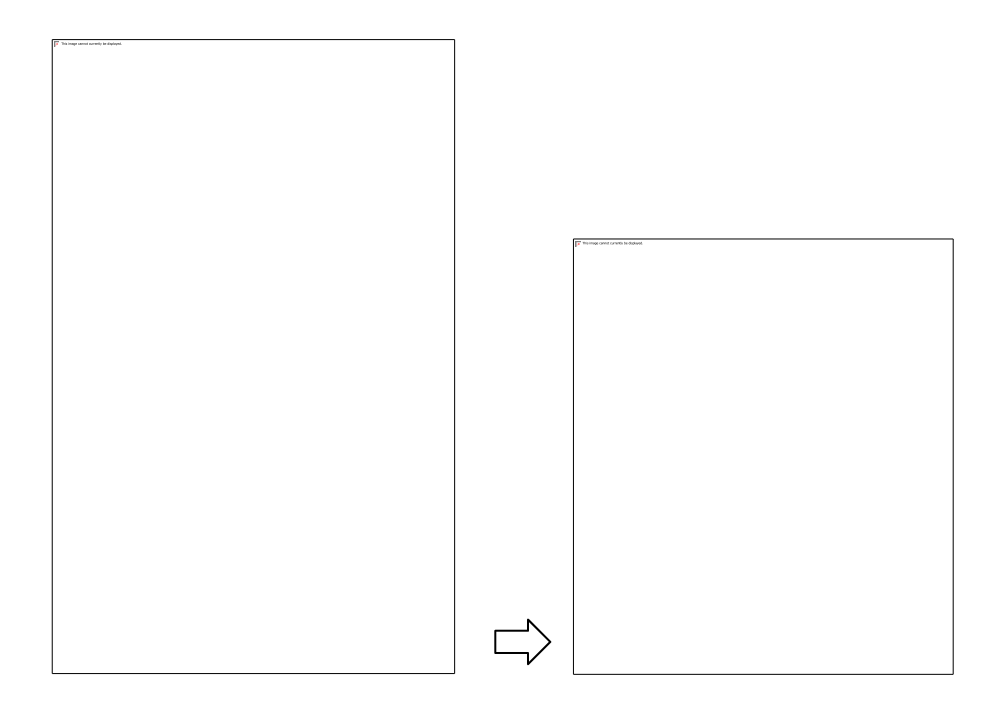

Question: How can I configure KBeacon again if it was set to be unconnectable mode?

- 4. For KBeacon with button: click the button, the Beacon will enter a connectable mode for 30 seconds, userscan connect the device within these 30s. Or re-install battery.
- 5. For KBeacon without button: Re-install battery
	- 1. Power off

<span id="page-44-0"></span>For KBeacon device WITH BUTTON, you can use the App to turn off the

device.Tap: Power Off—> OK

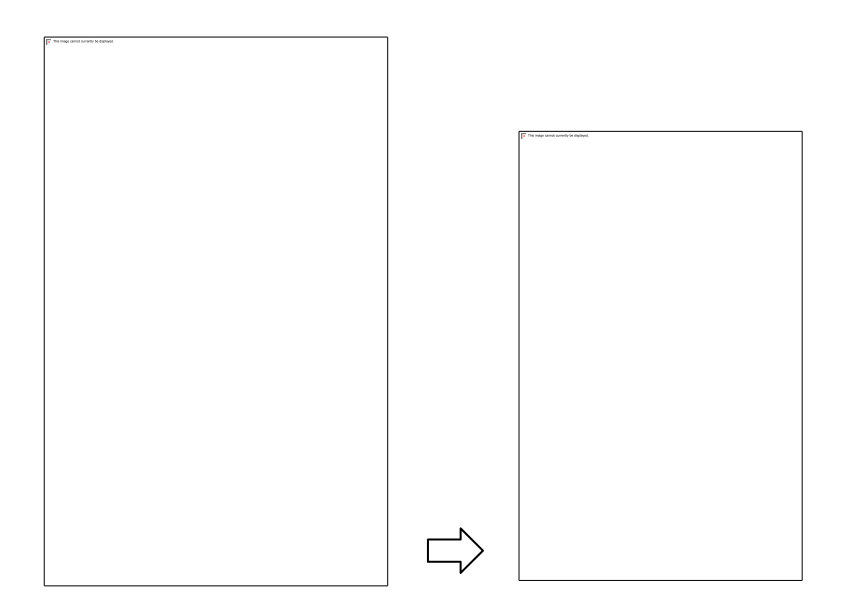

# 2. Reset configuration

<span id="page-45-0"></span>You can reset the KBeacons setting to factory default configuration on the App.

Reminder: If you customize some of your own parameters to KKM, such as Trigger parameters, multiple slots broadcast parameters. KKM will configure these parameters for you before leaving the factory. If you perform the "reset configuration" operation, these pre-configured parameters may be lost.

Tap: Reset configuration—> OK

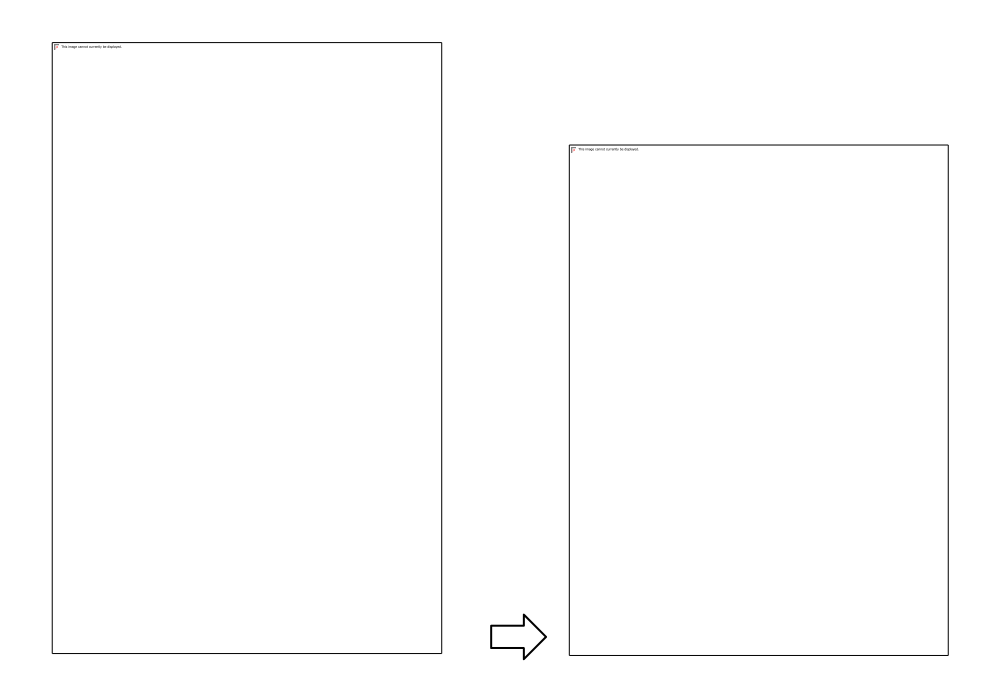

<span id="page-46-0"></span>KBeacon Payload

3. iBeacon payload struct

<span id="page-46-1"></span>iBeacon is a BLE broadcast format defined by Apple for Location. For detailed

definitions see:https://developer.apple.com/ibeacon/

4. Eddystone payload struct

<span id="page-47-0"></span>Eddystone is a BLE broadcast format defined by Google. For detailed definitions see:https://github.com/google/eddystone

# 5. KSensor payload struct

<span id="page-47-1"></span>The advertising data packet of KSensor is defined by KKM. KSensor is used to broadcast some sensor data,such as temperature and humidity, light intensity, and so on. Please refer to the following table for details.

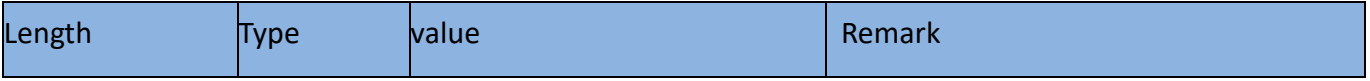

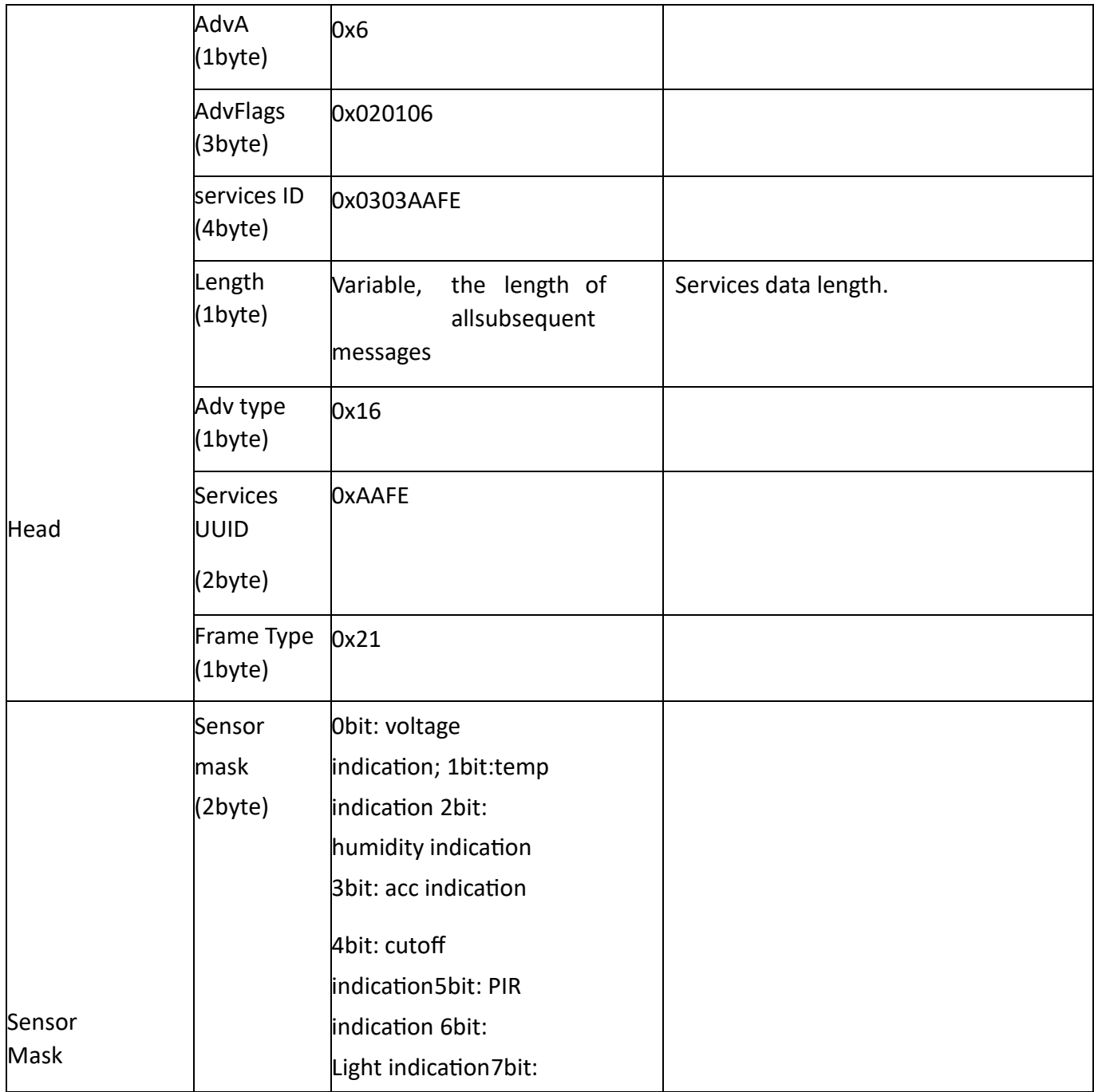

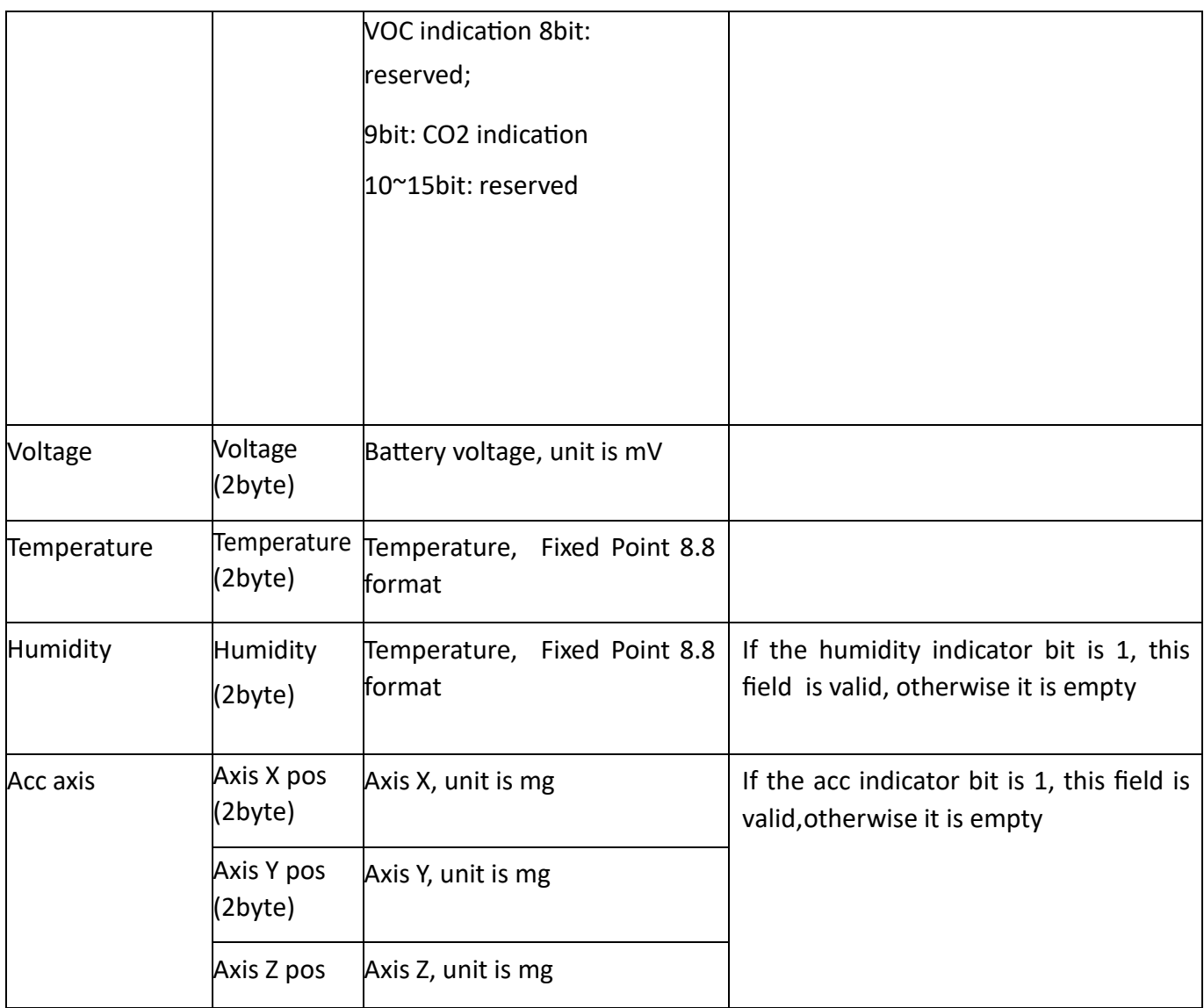

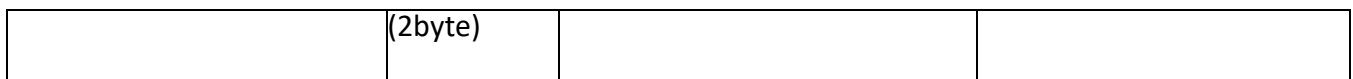

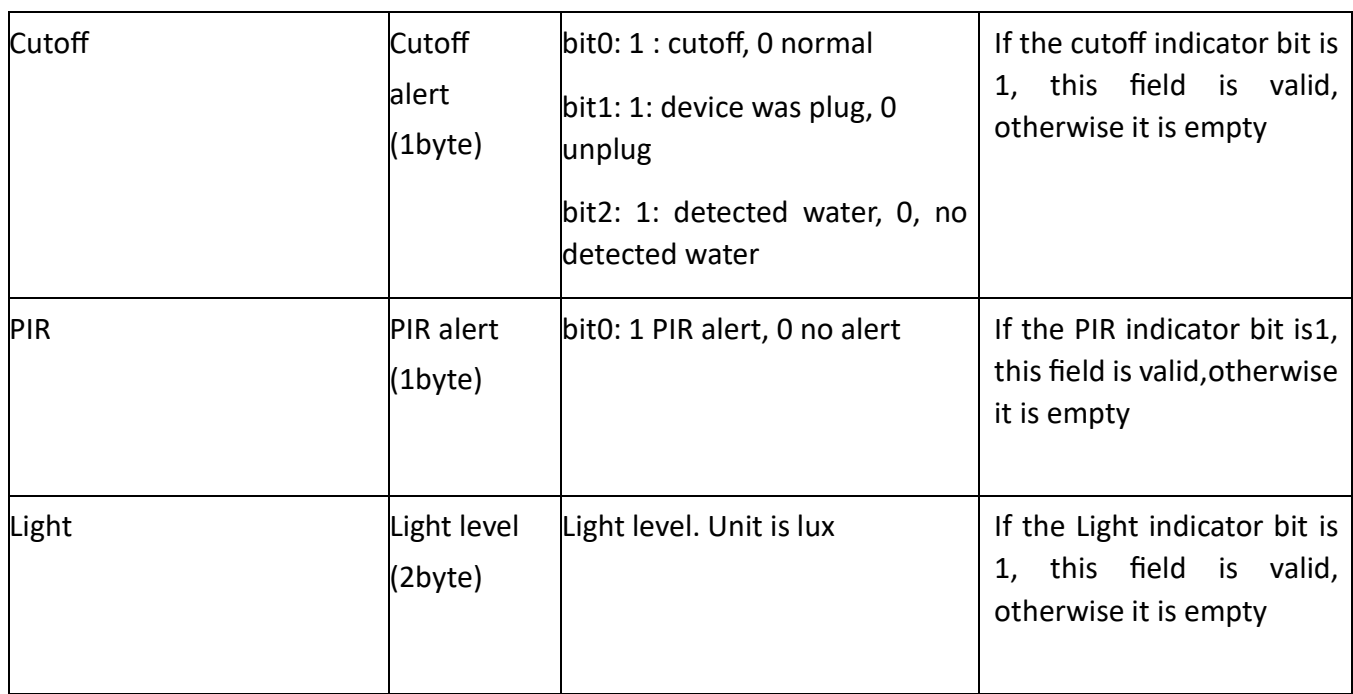

Remark:

- 6. The unit of battery is mV. For example, if the VBATT is 3270, it means the battery voltage is 3270mV;
- 7. Temperature. 2 bytes Fixed Point 8.8. The format is same as temperature in Eddystone TLM.
- 8. Humidity. 2 bytes Fixed Point 8.8. The format is same as temperature in Eddystone TLM.

### **The** Fixed Point 8.8 **format:**

**<http://people.ece.cornell.edu/land/courses/ece4760/>**

## **Example :**

# View KSensor data by third part NRF connect application(Android version)

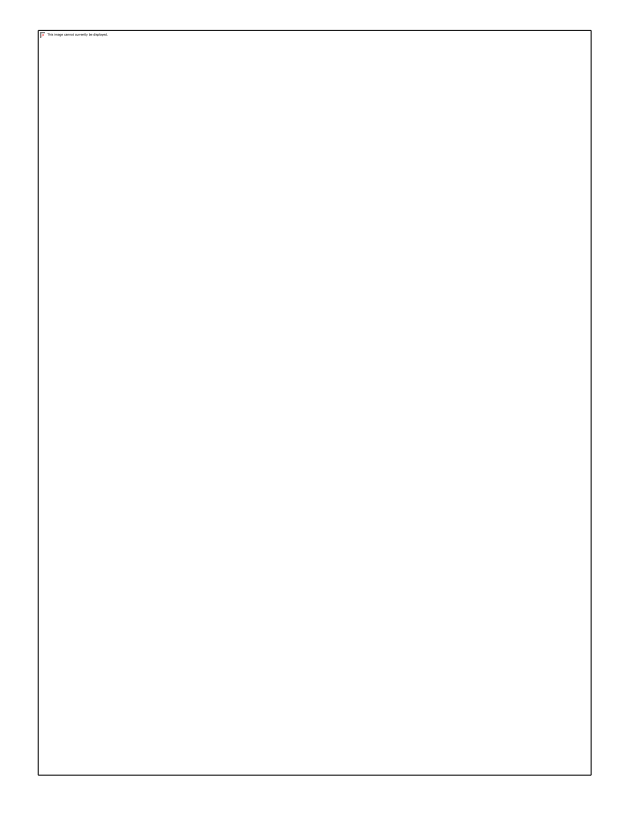

# 1. KKM System payload format

<span id="page-51-0"></span>The advertising data packet of System is defined by KKM. The broadcast of the System type is mainlyused to broadcast the MAC address of the device and some system parameters of the device, such as the device model and battery level.

Since the IOS system does not allow the application to obtain the MAC address of the BLE device, throughSystem broadcast, the APP can obtain the MAC address of the device without connecting to the device.

Please refer to the following table for details.

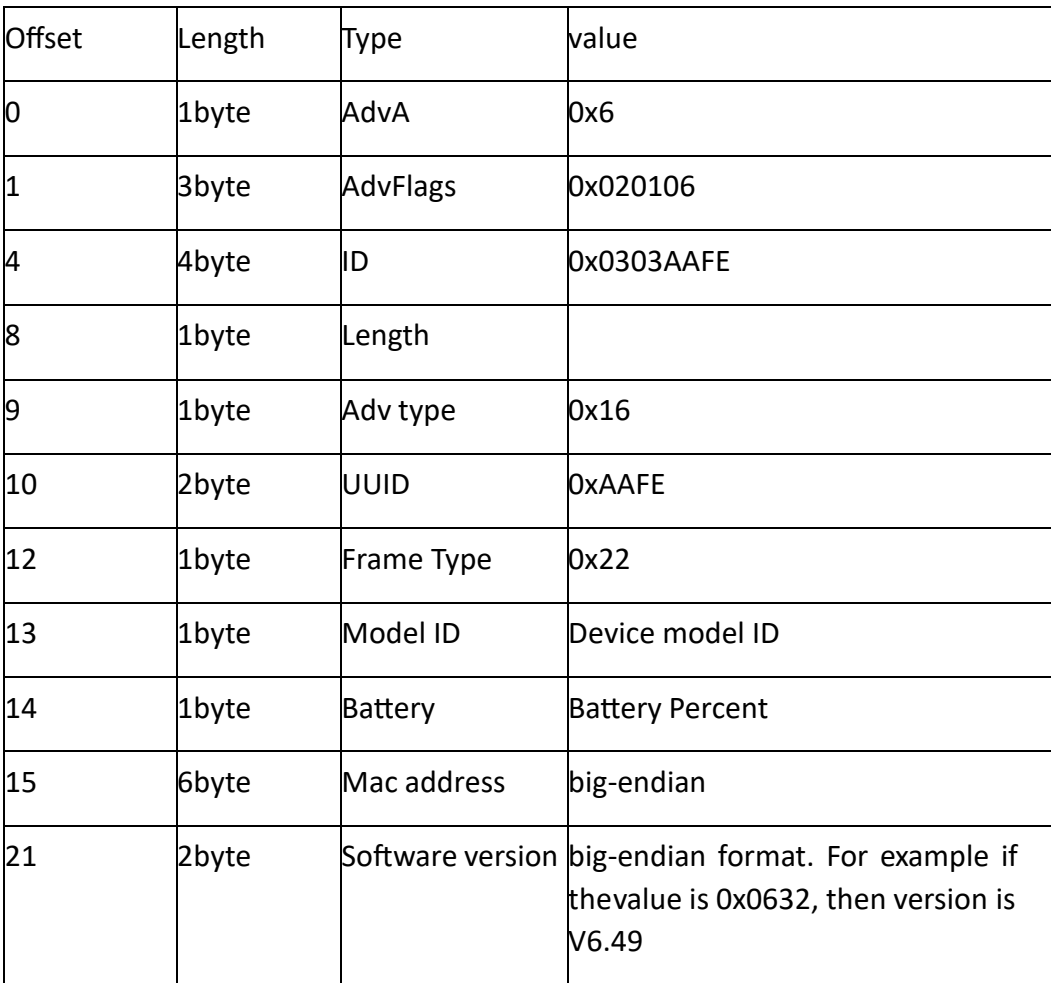

# **Model ID define:**

1. K1: 10 2. K11: 11 3. K12: 12 4. B1: 13

- 5. U1: 14
- 6. F1: 15
- 7. K15a: 16
- 8. K15:19
- 9. K18: 18
- 10. S1: 17
- 11. K21: 21
- 12. B2: 22
- 13. K21u:25
- 14. S2:26
- 15. K23: 23
- 16. K23p: 24
- 17. K3: 30
- 18. W3: 38
- 19. S3: 36
- 20. K4: 40
- 21. K41:41

- 22. K4u: 45
- 23. K4p: 47
- 24. W4: 48
- 25. K4pt: 49
- 26. S4: 46
- 27. K5: 50
- 28. K51: 51
- 29. W52: 52
- 30. K5p: 57
- 31. K5pt: 58
- 32. S5:59
- 33. K6: 60
- 34. K61: 61
- 35. K6p: 67
- 36. K6pb: 68
- 37. K6ps: 69

#### 38. K7: 70

- 39. K71: 71
- 40. K7u: 75
- 41. W7: 78
- 42. K8: 80
- 43. K8u: 85
- 44. W8:86
- 45. W8u:87
- 46. K9: 90
- 47. K91: 91
- 48. K9P: 97
- 49. K9Pb: 98
- 50. K9Pu:99
- 51. W9:92
- 52. P1:101
- 53. B1u:102
- 54. C2: 102
- 55. P2:103
- 56. K16a:104
- 57. K16:105

58. K17:106